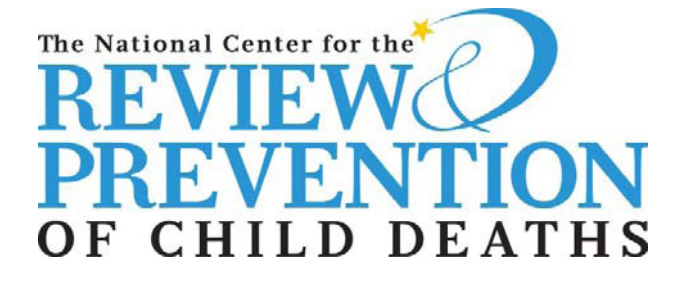

Understanding How and Why Children Die

> & Taking Actions to Prevent Child Deaths

## *Child Death Review Case Reporting System*

*INTERNET DATABASE User's Manual*

> **Version 3.0 ©October, 2013 National Center for Review & Prevention of Child Deaths**

## **Table of Contents**

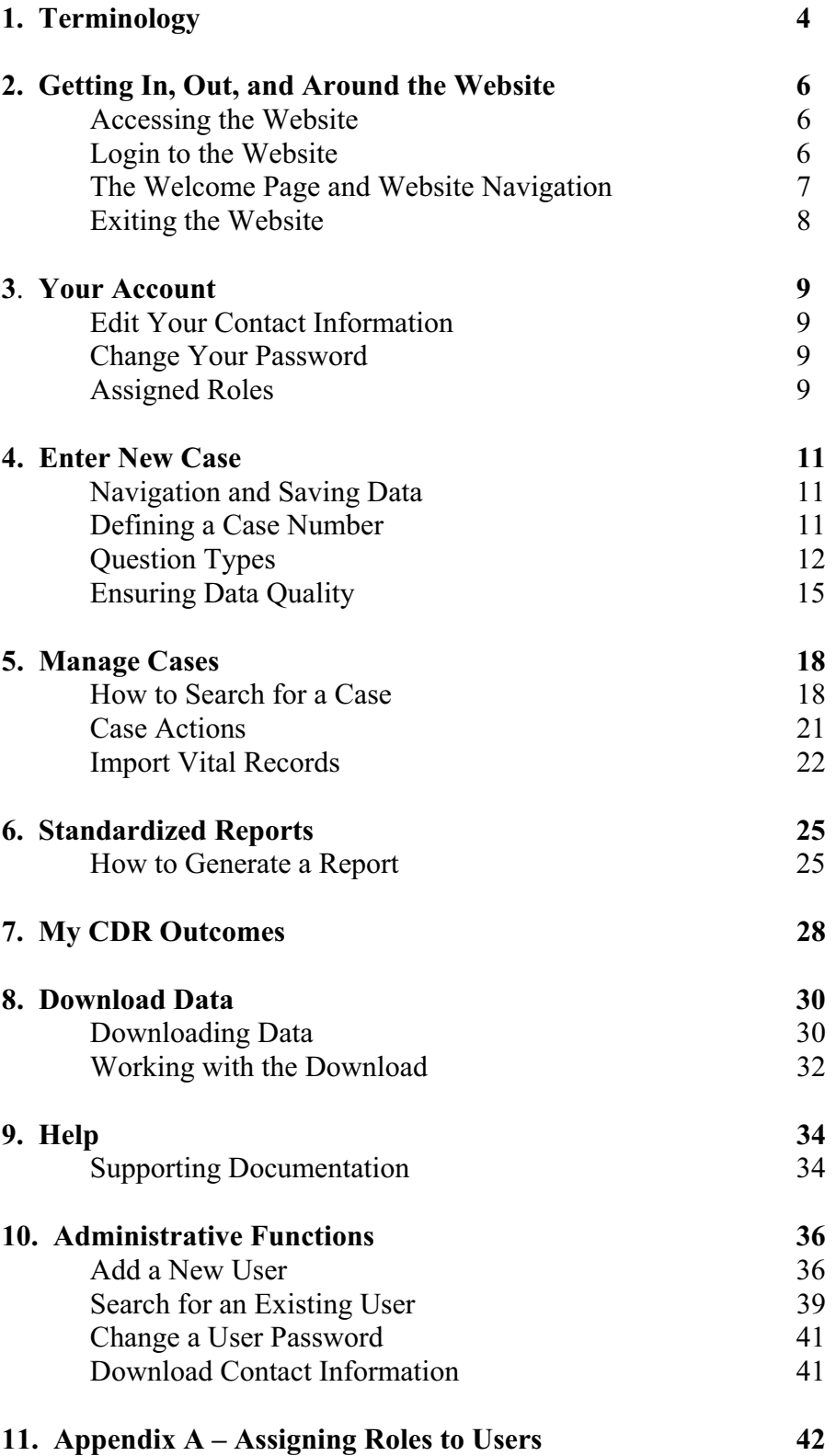

#### **Section 1 – Terminology**

Becoming familiar with these common Internet terms will help you to understand the instructions provided in this guide. The following page has illustrated examples of these terms.

- 1. Internet browser: A program that provides a way to look at and interact with all the information on the Internet. Common browsers include Microsoft Internet Explorer, Chrome, Foxfire and Safari.
- 2. Window: The boxed area on the monitor that the browser's information opens in.
- 3. Web page: The collection of information that displays in the window of the Internet browser at one time. Often simply referred to as a "page".
- 4. Website: A collection of related web pages. You can think of a web site as a book that arrives a page at a time as you request each one.
- 5. Menu bar: The strip of the window, usually at the top of the screen, containing words the user can point to and click on to access browser functions.
- 6. Toolbar: The strip of the window containing icons the user can point to and click on that are shortcuts to access browser functions.
- 7. Address bar: The strip of the window that the user can type in the address for a website or view the address for the web page that is being displayed.
- 8. Navigation menu: The area on the left side of the screen that allows a user to access a particular part of the web site.
- 9. Scroll bar: The strip at the right side of the window that allows the user to access more information than can be displayed on the monitor at a given time. Click above or below the box to see additional information, or use the arrows for more control of movement. Scroll bars are not displayed in windows where all of the information for that page fits within the window.
- 10. Field: Fields are places where information is stored. When you answer a question, you type information into a field.
- 11. Value: Values are the individual choices available for a given field. "Yes" and "No" are examples of values.
- 12. Help icon: An icon with a question mark. When you click on this icon, information about the question from the data dictionary will appear.
- 13. Mouse pointer: The moving arrow or "I" icon seen on the window that allows users to see where to point and click.
- 14. Login Status: Displays the current user name and team that you are logged in under. By clicking on the underlined team name, you are able to switch to different teams (if applicable).

#### Examples of Internet terms:

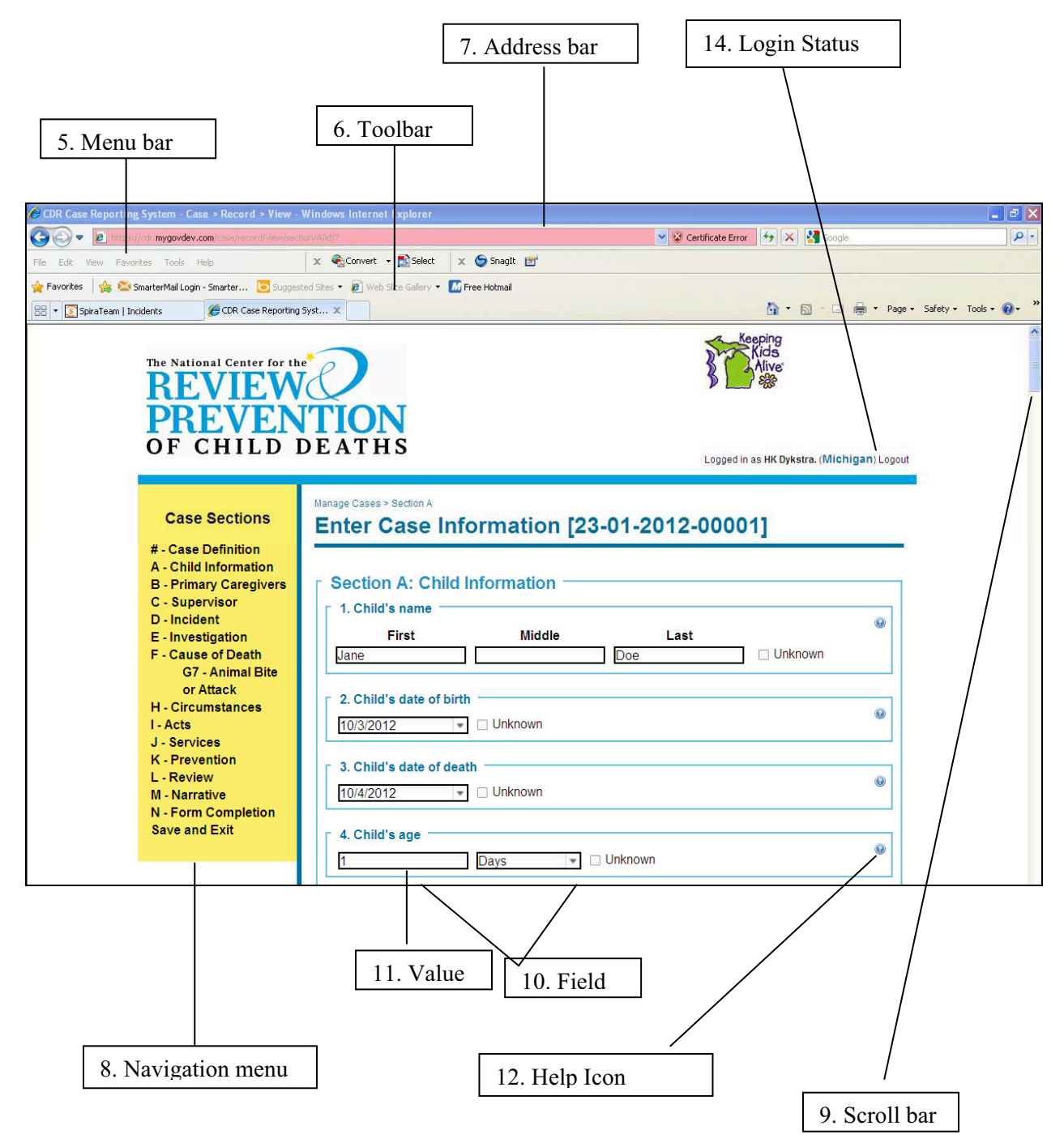

#### **Accessing the Website**

Users must have Internet Explorer, Version 8.0 or higher, in order to use the Child Death Review Case Reporting System (CDR-CRS). (Microsoft Internet Explorer 8.0 can be downloaded for free at http://windows.microsoft.com/en-US/internet-explorer/downloads/ie. Please check with your technology staff before downloading and installing any new software.) Earlier versions of Internet Explorer are not supported by the new software. (To check which version of Internet Explorer you currently have select **Help** from the Menu Bar and then **About Internet Explorer**.) Other internet browsers, such as Firefox and Chrome, will also work but have not been thoroughly tested. Safari is not supported by the CDR-CRS.

Open your Internet browser, and type **https://www.cdrdata.org** into the address bar of the browser. It is important to include the 's' after 'http' otherwise the secure server may not recognize your contact attempt.

You may want to create a bookmark for this website so that you can easily access it in the future without having to remember the text you would need to type in the address bar. To create a bookmark:

- 1) Click on "Favorites" in the menu bar. This will initiate a drop-down list of options.
- 2) The first option on this list is "Add to Favorites..."; click on this.
- 3) A window will launch, in which you have the option of changing the bookmark name and placing it in a folder with other bookmarks. If you are unsure which settings you prefer, simply click on the "OK" button.
- 4) When you next click on "Favorites," this website will be included in the drop-down list of options (or in a folder in the drop-down list if you placed it there).

#### **Login to the Website**

The first page of the website is a general information page that is available to everyone on the Internet. Type your username and password in the appropriate places and click on the "Login" button.

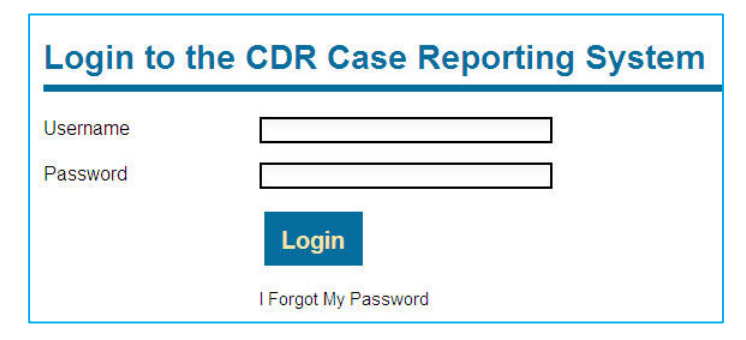

In order to login to the website, you must be a registered user of the CDR-CRS. To become a registered user, contact your designated State Administrator or the National Center for the Review & Prevention of Child Deaths at 1-800-656-2434.

If you have forgotten your password,

click on the "I Forgot My Password" hyperlink below the "Login" button. You will then be prompted to enter an email address to which a new, temporary password will be sent (For security reasons, usernames will not be included in the email). This email address must already exist in the CDR-CRS. You will then have twenty-four hours to enter the temporary password into the CDR-CRS before it expires. (If you wait more than twenty-four hours, click on the "I Forgot My Password" hyperlink again to re-set another temporary password.) Once you have successfully logged in with the temporary password, you will then be prompted to set a permanent password. If you have forgotten your username, please contact the National Center, as there is no automatic way to recover usernames.

#### **Important! Effective with Version 3.0 of the CDR-CRS, all usernames and passwords are case sensitive. Passwords must be at least 8 characters in length, include one uppercase letter, one lowercase letter, and one number. You will be prompted to change your password every 180 days.**

If an incorrect password is entered five times in ten minutes, the CDR-CRS will lock your account for security reasons. Should this occur, contact your State Administrator or the National Center to have your account unlocked.

#### *If you are ever unable to log into the CDR-CRS, please do not hesitate to contact the National Center at 1-800-656-2434 or email us at info@childdeathreview.org for assistance.*

#### **The Welcome Page and Website Navigation**

After you successfully login, you will be directed to your Welcome Page. This page gives specific information about your state's child death review program and who to contact for more information in your state.

Main **Administration Your Account Enter New Case Manage Cases Standardized Reports My CDR Outcomes** Data Download **Help** Logout

On the left side of the Welcome Page is the navigation menu for the website. The roles (permissions) given to you by your State Administrator determine what you can and cannot access in the CDR-CRS; therefore, the navigation menu you see may appear slightly different than the example given here.

Each menu option on the Welcome Page represents a different function you can perform. To use any navigation menu in the CDR-CRS, simply move your mouse pointer to an option, such as "Standardized Reports," and the option will become underlined. When you click your mouse, the option that is underlined will be selected and the appropriate web page will automatically load. The navigation menu will then change to a navigation menu that is

specific to the function that you selected when the new page loads. These other navigation menus will be discussed in later sections.

**Important!** Please refrain from using the "Back" button located in the toolbar of your browser while you are in a data entry page. You may lose data that has been entered unless "Save and Continue" or "Save and Exit" was clicked prior to hitting the "Back" button.

#### **Exiting the Website**

**Important!** Use the "Logout" option on the Welcome Page navigation menu to exit the website before closing your Internet browser.

The reason for this has to do with the nature of web programming. If you simply close your Internet browser without using the "Logout" hyperlink, the CDR-CRS cannot detect your exit and thinks that you are still in the System.

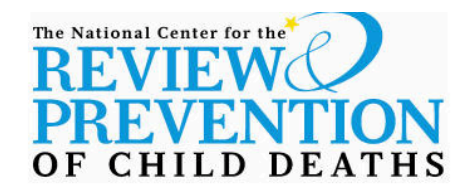

Logged in as John Smith. (Vermont) Logout

### Main

Administration **Your Account Enter New Case Manage Cases Standardized Reports** My CDR Outcomes **Data Download** Help Logout

#### **Welcome, Vermont**

Welcome to the Green Mountain State!

#### **Section 3 – Your Account**

Clicking on the "Your Account" option from the Welcome Page brings you to the section of the CDR-CRS where you can modify your contact information, review your password expiration date, update your password, and review your assigned role (permission) levels for the CDR-CRS. Each of these features is discussed in more detail below.

#### **Edit Your Contact Information**

Your State Administrator has the ability to download the contact information for all of the users in your state. The National Center can download the contact information for all of the users of the CDR-CRS. This information may be used for mass mailings/emailings to keep you apprised of CDR-CRS updates and other important information or to contact you directly if you report a problem. Your information will not be used by the National Center for any other purposes. Please periodically review your contact information to keep it current.

Once you have entered or edited any information on the "Your Account" page, click on the "Update Account" button at the bottom of the screen. Once "Update Account" has been clicked, you will see the message "Account Updated" at the top of screen (in a yellow bar) confirming the changes have been saved. This message will appear for approximately 5 seconds before it disappears from the screen.

#### **Change Your Password**

All passwords must be re-set every 180 days. The CDR-CRS will automatically notify you when 180 days has expired when you attempt to login. You will then need to re-set your password. (The CDR-CRS will prompt you to enter your old password and then ask you to enter a new password. You will need to enter the new password again for confirmation purposes.) All passwords are case sensitive and must be at least eight characters in length, including one uppercase letter, one lowercase letter, and one number.

You are able to re-set your password at any time by clicking on the hyperlink "Click to change your password" located to the right of the word "Password" on "Your Account" page. Once this hyperlink has been clicked, you will be prompted to enter your old password, your new password (which must meet password requirements listed above), and the new password again. Next click the "Set Password" button. You will then be brought back to the login screen and asked to enter your username and new password information.

#### **Assigned Roles**

Near the bottom of the "Your Account" page you can view the roles (permission levels) that have been granted to you from your State Administrator. You are not able to alter these settings. Please contact your State Administrator if you have any questions about your permission levels.

Below is a brief explanation of the different available roles in the CDR-CRS:

- Administrator A user with this role will have the ability to manage CDR-CRS accounts (add, delete, unlock, reset passwords) of other state users. The National Center recommends that each state has only 1-2 users with this permission level.
- Case Reporter A user with this role will have the ability to enter, edit, and print case information for their team, as well as conduct searches and create standardized reports.
- Data Analyst A user with this role will have the ability to download data (identified or de-identified) for their team, as well as create standardized reports.

Users may have more than one role assigned to them.

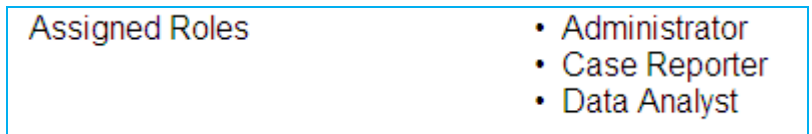

Please see Appendix A for more detailed information about roles.

#### **Section 4 – Enter a New Case**

Clicking on the "Enter New Case" option from the Welcome Page brings you to the data entry section of the CDR-CRS. Depending on your permission levels, you may or may not be able to access this section.

#### **Navigation within a Case**

#### **Case Sections**

- # Case Definition
- A Child Information
- **B** Primary Caregivers
- C Supervisor
- D Incident
- E Investigation F - Cause of Death
- **G7 Animal Bite** or Attack H - Circumstances
- I Acts
- J Services
- **K** Prevention
- L Review
- M Narrative

**Save and Exit** 

N - Form Completion

The main navigation menu on the left will change once you have successfully created a new case number (Enter New Case). Each option on the data entry navigation menu corresponds to a section of the paper *Child Death Review Case Report Form*. Menu options will become underlined to indicate your selection as you move your mouse pointer over them.

You can proceed to a particular section of the data tool by clicking on the desired option in the data entry navigation menu, or you can proceed to the next section by clicking the "Save and Continue" button located at the bottom right corner of every page. Data on each page will be saved when you use the navigation menu and proceed to another section of the tool or when you click on the "Save" or the "Save and Continue" buttons at the bottom of the page. You can also leave the data entry section, save your data, and return to the Welcome Page at any time by clicking on the "Save and Exit" hyperlink at the bottom of the data entry navigation menu. You can navigate between questions by using the "Enter," "Tab,"

arrow keys or mouse.

For security reasons, the CDR-CRS will "time out" after 60 minutes if there has been no activity (Note: the "time out" period length can be customized by your State Administrator and thus may be a different increment than the System default setting of 60 minutes). If you "time out" and wish to continue to use the CDR-CRS, simply re-enter your login information.

#### **Saving a Case**

Data for each section of your case is permanently saved once you have initiated a save command by clicking on one of the following buttons: "Save," "Save and Continue," or "Save and Exit." Your data for each section is also permanently saved when you click (and navigate) to another section of the case report tool via the yellow navigation menu on the left. Data is also autosaved every 5 minutes.

#### **Defining a Case Number**

The first data entry page that appears on your screen after you click "Enter New Case" is the "Case Definition" page, which corresponds to the "Case Number" section of the paper form. This is where you create the unique identifier for the case you are entering. The paper form allows for four levels of information to define a case: State, Team/County, Year of Review, and Sequence of Review. However, depending on the account profile that your state has established with the National Center, you may not see all of these options in the CDR-CRS.

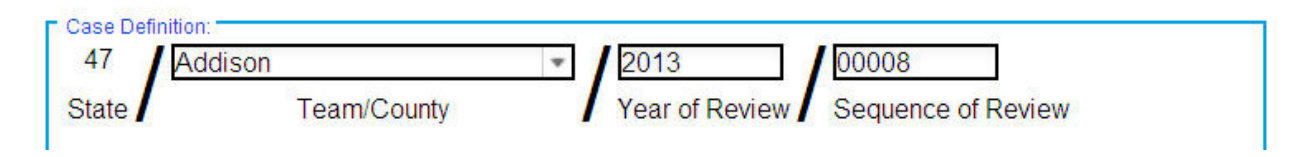

State: This identifier is automatically filled in for you, and you cannot edit this field. Every state has a unique identifier.

Team/County Number: Local-level users will have this identifier filled in automatically and will not be able to edit this field. State-level users will be able to select from among the counties or teams in their state to fill in this field via the drop down menu.

Year of Review: This identifier is automatically filled in to the current year. You can edit this field in order to enter cases from past years.

Sequence of Review: This identifier is automatically filled in to the next highest sequence number for the current year. For example, if the last sequence number you entered in the current year was "00021" then the next new case you enter will come up as sequence "00022," regardless of whether sequences "00019" or "00020" exist. You can edit this field to any sequence number. The sequence number must be numeric only – no letters or characters allowed.

#### **Question Types**

There are five types of questions that you will encounter in data entry. We will give some general examples of each in this section. If you need more information about the definition of individual questions, please refer to the supporting document entitled *Data Dictionary*.

**Important!** Questions should be left blank (unanswered) if the information was not researched; questions should be marked "unknown" if the information was researched but no clear or satisfactory response was obtained.

Yes/No/Unknown: Choose the answer that best applies. In some questions, there is also a "N/A" (Not Applicable) option.

```
30. Child acutely ill during the two weeks prior to death?
O Yes
\bigcirc No
⊙Unknown
```
Multiple choice: Choose the one answer that best applies. This type of question is typically viewed as a list of possible answers with radio buttons next to them, as is seen in the example below. The CDR-CRS will not let you select more than one answer to a multiple choice question.

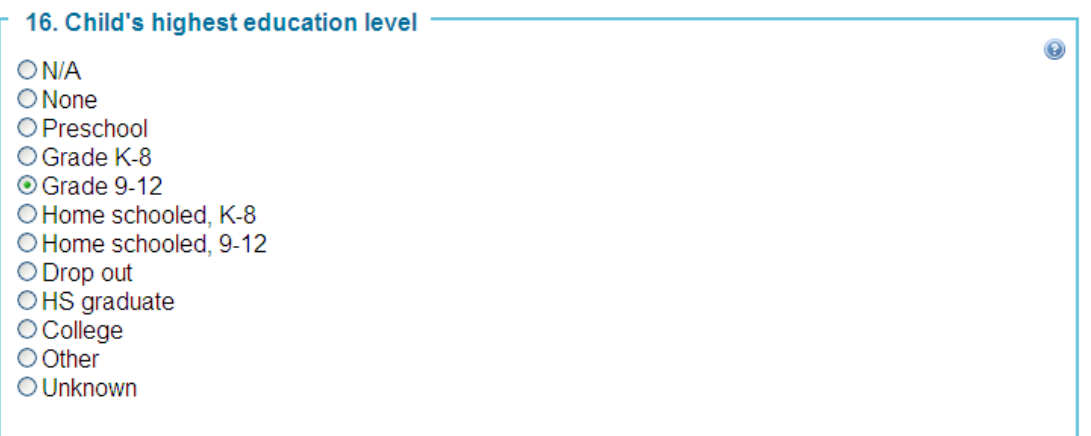

Check all that apply: Choose the answer (s) that best applies. (Only questions that have a square box next to a list of possible answers (instead of a radio button) are *check all that apply)*. Approach each checkbox as if it is a yes/no question. If the answer is "Yes," check the box. If the answer is "No," leave the box blank.

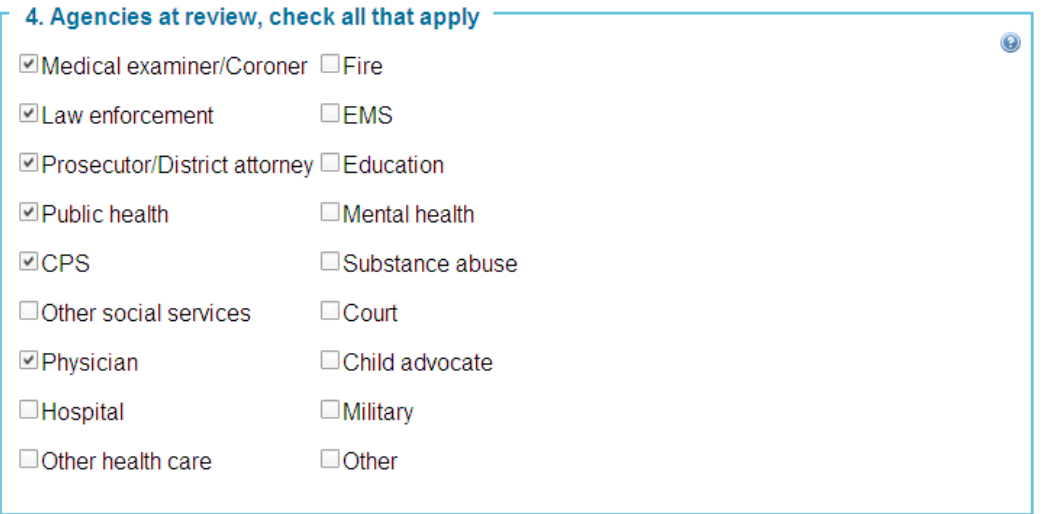

Fill in the blank: These are questions with simple boxes in which you can answer with text, numbers, or a date. See below for examples of each.

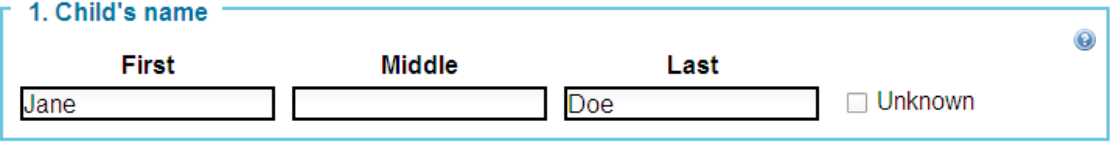

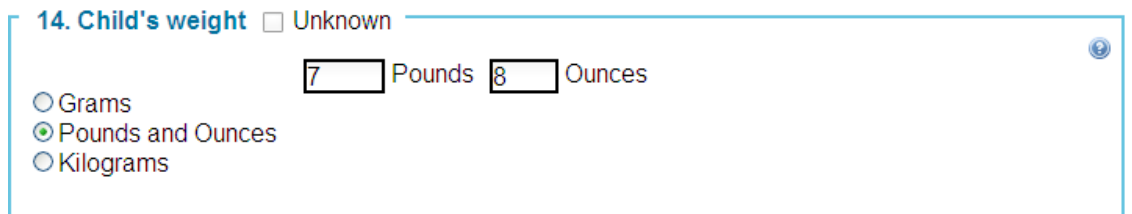

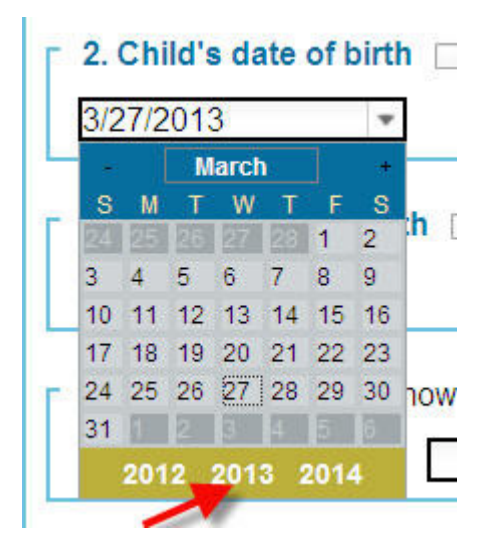

For date questions, once you click the *fill in the blank* field, a small calendar (a.k.a."date picker") will appear. Click on the appropriate date in the calendar to populate the date field. At the bottom of the date picker, you will see three years displayed. The year that is in the **middle** will be the year that gets populated in the *fill in the blank* date field. To select an earlier year, click on the year to the far left to advance to an earlier year. To select a later year, click on the year to the far right to advance to a later year. To change months, click on the – or  $+$  signs. You may also enter dates without using the date picker as long as the date is in the "mm/dd/yyyy" format. (Click twice on the field to remove the date picker or hit the Escape button.)

Many of the *fill in the blank* questions are combined with an "Unknown" checkbox, as illustrated in the examples. In these questions, you have the option of either answering the *fill in the blank* or checking unknown. (See Child's name question on previous page as example.)

**Important!** Users are cautioned to avoid entering identifying information in "specify" boxes. "Identifying information" primarily includes names and county identifiers that could be used to recognize your team or the case. For example, when referring to local law enforcement use "county sheriff" rather than "Columbia County sheriff."

Follow-up questions: Some questions have additional parts that become visible when a certain answer is given. This can include questions that have a "specify" following an "Other" answer, as in the first example below, or those that have one or more questions that follow the initial question, as in the second example below.

### First example of follow up question – Other specify text box loads when "Other" is selected.

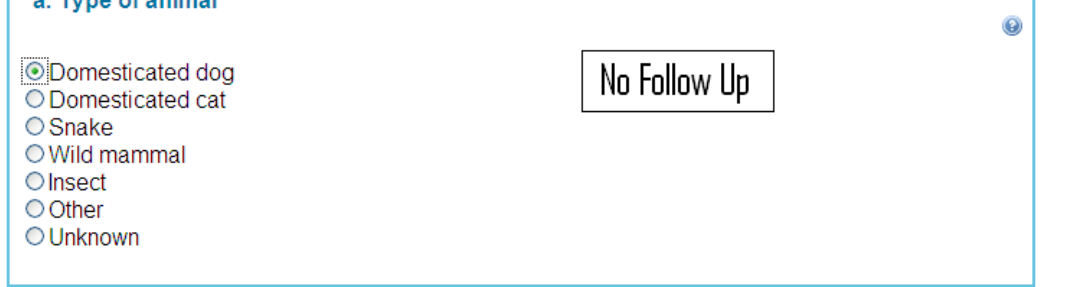

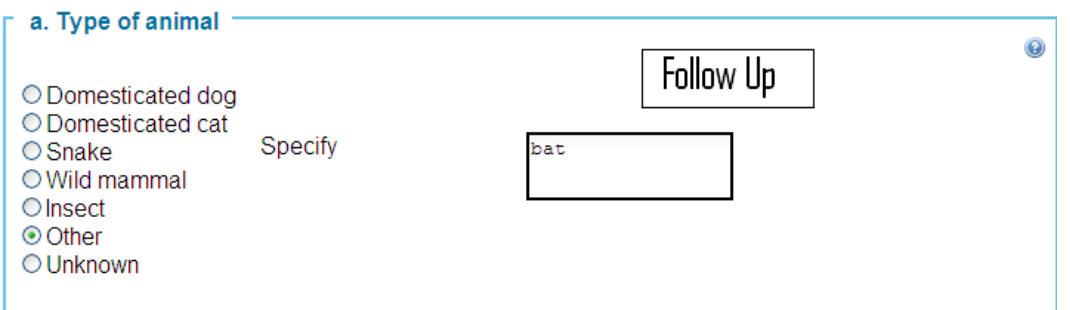

#### **Second example of follow up question – follow up questions load when "Yes" is selected.**

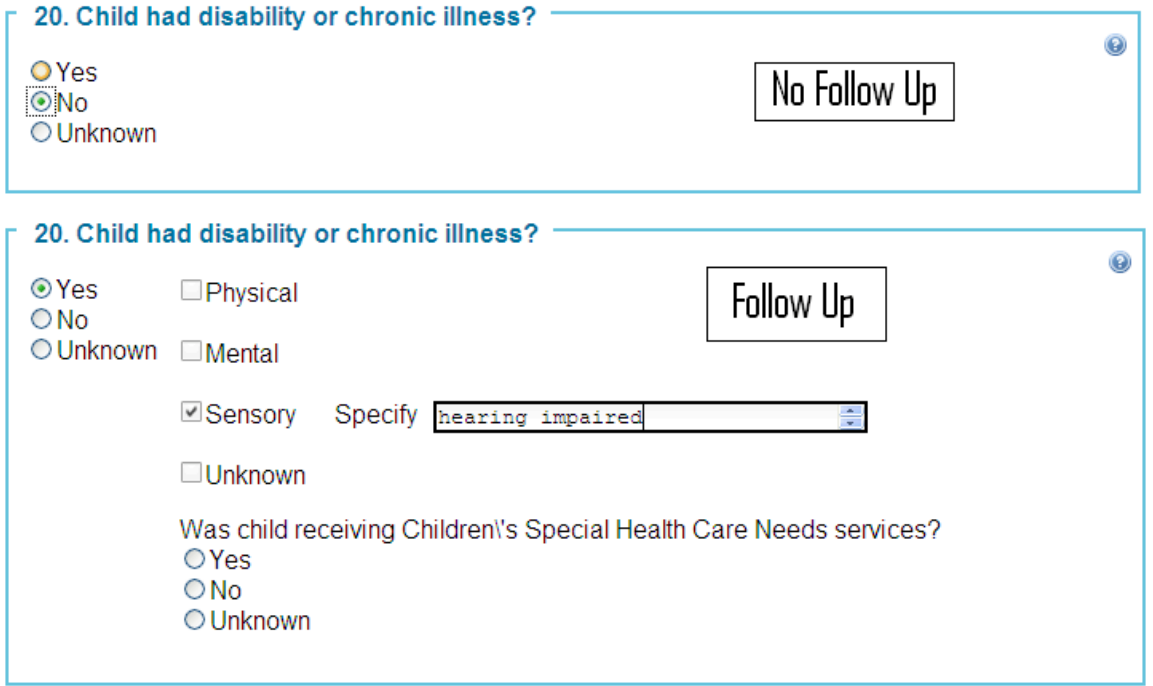

#### **Ensuring Data Quality**

#### Data Dictionary

Detailed information about each individual question is readily available and accessible when doing data entry of cases. Click on the question mark that is located in the upper right hand corner of every question to display further definitional information.

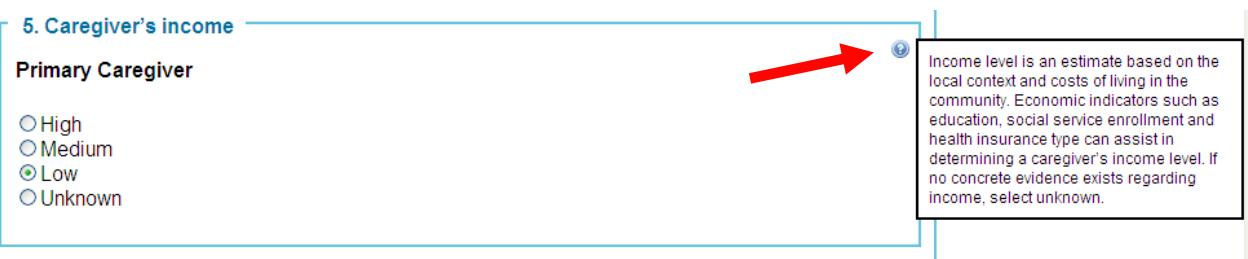

To make the data dictionary text disappear, double-click on the question mark and the screen will return to its original state. A .pdf file of the entire *Data Dictionary* can also be downloaded from the Help page of the CDR-CRS.

#### Skip Patterns

While the paper *Child Death Review Case Report Form* appears daunting, there are on average six pages of questions for each case that will not be applicable and therefore do not need to be completed. For example, if a child has died in a house fire, the questions about drowning, motor vehicle deaths, etc., will not be needed, and so the system will "skip" them. The skip patterns written into the paper form are translated to the Internet by hiding all of the questions that are skipped according to the answers that are entered. So, you will never see a question on the CDR-CRS that does not apply to the case being entered. Some sections are more complex and require further explanation of how the skip patterns are translated to the CDR-CRS (see below).

In *Section F: Primary Cause of Death,* you are asked to choose only one cause of death. In many cases that have two causes of death, one cause is more likely to contribute information for prevention efforts than the other. For example, in a death where a car went off the road into a pond, the cause of death could potentially be both motor vehicle and drowning. However, information about flotation devices and whether the child could swim could be irrelevant for prevention, but information about the incident that caused the car to end up in the pond could be more relevant.

*Section G: Detailed Information by Cause of Death* is dependent on the primary cause of death selected in *Section F*. If the primary cause of death is "Drowning," then only the questions from *G3: Drowning* on the paper form are available when the *Section G* page loads. In turn, if the primary cause of death is "Cancer," then only the questions from *G11: Medical Condition* on the paper form are available when the *Section G* page loads. There are a few special conditions for infants where you are asked to fill out more than one section. In these cases, the CDR-CRS will automatically load both sections you need.

#### Question Validation

Certain questions will simply not allow you to enter a response that would lead to conflicting answers in the data. The most common examples of this are check all that apply questions or fill in the blank questions with an "Unknown" checkbox. In the following example, it would not make sense to answer both "Yes, as victim" and "Unknown". Therefore, if you have already answered "Yes, as victim" and then click on "Unknown," your first response in "Yes, as victim" will be cleared and "Unknown" will stay checked.

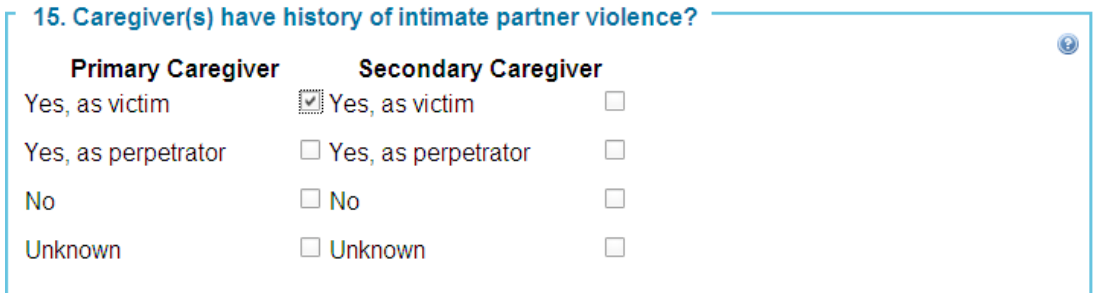

When a question asks for a number response, there is a check to make sure you entered a numeric entry, rather than text. There is also a check to be sure that dates are entered in a "mm/dd/yyyy" format. In the following example, immediately after an invalid answer is entered, a yellow triangle with an exclamation point will appear in the box, followed by a message in gray that says "Not a valid number." This yellow triangle indicates that the answer is not valid and should be corrected.

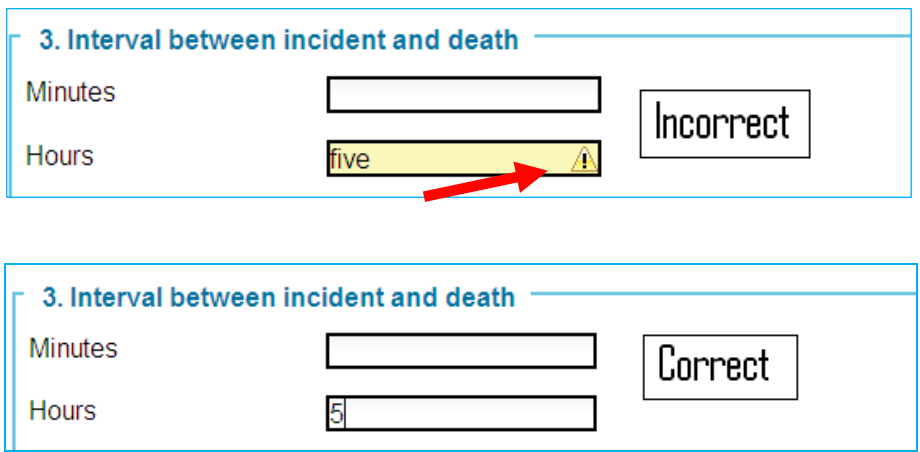

No responses on a page will be saved if there is a single error message returned. The CDR-CRS cannot submit the correct answers while holding back the incorrect one. It is an all or nothing process. Therefore, if you receive an error message, you will not be allowed to leave the page until you have addressed all of the inconsistencies. No data will be lost as long as you correct the errors and save the page using either "Save, "Save and Continue," or the navigation menu.

#### Making Changes to Data Entered

Changes can be made to any question in both the "Enter New Case*"* mode and the *"*Manage Cases*"* mode (to be discussed in Section 5). As previously mentioned, data is saved permanently as you move from page to page. If you return to a page that you have completed, you can change an answer you had previously saved. On your next page save, these changes will be saved with the new answer. Any previous answers to that question, including previous answers in follow-up questions, will be deleted. **To de-select a response to a radio button, simply click on the radio button again.** If you have made changes to a page prior to saving it and have made a mistake that you wish to undo, you can use the "Undo Changes" hyperlink located at the bottom, left corner of every data entry page. Unlike the familiar undo function in Windows that will undo the last single change, clicking on this hyperlink will remove all changes made to the current page since the last save. Data that was previously saved remains unchanged.

#### **Section 5 – Manage Cases**

Clicking on the "Manage Cases" option from the Welcome Page gives you the ability to enter new cases, import cases from other databases (this works only if your state is set up/able to perform this function), and search for cases already entered into the CDR-CRS for viewing or editing purposes. Depending on your permissions, you may or may not be able to access this section.

#### **How to Search for a Case**

There are several ways to search for cases already entered into the CDR-CRS via a number of different filters. The major search parameters include: name/number, case type, manner of death, date of entry (Section N), team name, cause of death, and date of death. You are also able to search for cases where data entry is incomplete (Section N), where quality assurance is incomplete (Section N), where additional prevention initiatives need to be updated (Section K), as well as search for cases that were reviewed by teams for out of state residents and out of county residents (this last search parameter only works for child death review teams organized by county jurisdictions). More detailed information about each search parameter is presented below. You may enter more than one search parameter at a time. For example, you can select "Homicide" in Manner of Death and "External-Weapon" in Cause of Death to retrieve those cases that meet both those search filters. If you leave a search field blank (i.e. do not select anything in the box), it will not filter on that field. Click on "Search Cases" to display the filtered cases. The total number of cases that have been entered is listed at the top, regardless of how many cases are displayed on the current page. If there are a large number of cases returned in a search, the CDR-CRS will split the list of cases into multiple pages. The "Next" and "Previous" hyperlinks are available at the bottom of the page to move through the multiple pages.

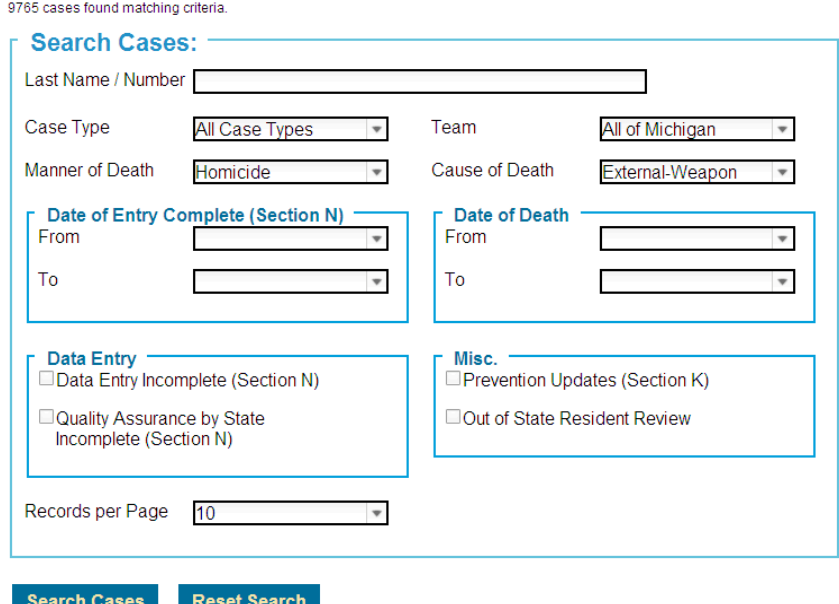

The cases returned in a search are specific to your permissions. If you are a local-level user, you will only have access to the cases for your local team. If you are a state-level user with the ability to search cases, you will only have access to your state's cases. You will never see a case that you are not authorized to see, nor will anyone else see your cases if they are not authorized to do so.

Once the cases are returned in a search, you can sort by case number by selecting on the column. An up arrow will sort the cases in ascending order; a down arrow will sort the cases in descending order.

|                         | $\overline{\phantom{a}}$ Case Number | Last<br><b>Name</b> | <b>First</b><br><b>Name</b> | <b>Death</b><br><b>Date</b> | <b>Manner</b><br>of Death | Cause<br>of Death         | Local<br>Team | Data Entry<br><b>Complete</b> | QA<br><b>Complete</b> | <b>Actions</b> |
|-------------------------|--------------------------------------|---------------------|-----------------------------|-----------------------------|---------------------------|---------------------------|---------------|-------------------------------|-----------------------|----------------|
|                         | 47-14-2012-00001                     | Public              | John                        | 10/03/2012 Accident         |                           | External-<br>Asphyxia     | Windsor       | No.                           | No                    | Print Delete   |
|                         | 47-14-2012-00004 Smith               |                     | Michael                     | 09/14/2011                  | Accident                  | External-Motor<br>/ehicle | Windsor       | No                            | No                    | Print Delete   |
|                         | 47-12-2012-00002 Doe                 |                     | Jane                        | 05/12/2009                  | Accident                  | MedCond-<br>Cancer        |               | No                            | No                    | Print Delete   |
| < Previous   1   Next > |                                      |                     |                             |                             |                           |                           |               |                               |                       |                |

3 cases found matching criteria.

To retrieve all cases, do not enter any information in the search fields and click "Search Cases." The number of cases displayed at one time (Records per Page) can be set to 10, 25, 50, or 100 cases.

#### **Examples of Useful Searches**

#### Search for Last Name and Case Number

You can search for cases by the child's last name. Some examples of useful searches include:

- Enter "Sm" and it will return all cases with "Sm" anywhere in the name.
- Enter "Smith" to list all cases with a last name of "Smith". This will also pick up cases where the last name contains "Smith" such as "Smithson" or "Hammersmith." It is not case sensitive.

You can also search by case number in this field. You can enter the full case number (for example, 23-10-2012-00015) or just parts of the case number. Some useful searches include:

- Enter "2012" and it will return all cases with "2012" in case number.
- Enter "00005" and it will list all cases with case numbers of "00005."
- Enter "23-01" and it will return all cases with state code of "23" and team "01."

#### Search for Case Type

You can search for different types of case types. Select "Child death," "Near death injury" or "Not born alive." If you want to retrieve all cases for this filter, select "All Case Types."

#### Search for Manner of Death

You can search for cases by the manner of death. Some examples of useful searches include:

- Select "Unknown" to retrieve all cases where the manner of death was listed as "Unknown."
- Select "Not set" to find all cases where the manner of death was not answered.

#### Search for Date of Entry Complete (Section N)

You can search for all cases by the date entered in the field "Date of Entry Complete (Section N)." Cases that do not have this date completed will not be included in the search results. Some examples of useful searches include:

- Select " $01/01/2012$ " in the "From" date and " $12/31/2012$ " in the "To" date to find all cases that were entered in calendar year 2012.
- Select the same date in both fields to retrieve all deaths that were entered on a particular day.
- Select just the start date in the "From" field to list all cases that were entered on that date and after.
- Enter just the end date in the "To" field to list all cases that were entered on that date and before.

#### Search for Team Name

If you are a state level user with the ability to search cases, you will be able to filter by cases for specific teams by using the drop down box and selecting the team of interest. Only one team selection may be made per search request.

#### Search for Cause of Death

You can search for cases by the cause of death but can only search for one cause of death at a time. Some examples of useful searches include:

- Select "Unknown" to return all cases where the cause of death was listed as "Unknown."
- Select "no response" to return all cases where the cause of death was left blank.
- Select a specific type of injury or medical cause to return cases due to that particular cause.
- Select "Undetermined if injury or medical cause" to return all cases where the cause of death was not classified as an injury or medical cause.

#### Search for Date of Death

You can search for all cases where the date of death occurred within a particular time period. Some examples of useful searches include:

- Select " $01/01/2012$ " in the "From" date and " $12/31/2012$ " in the "To" date to find all cases that were entered in calendar year 2012.
- Select the same date in both fields to retrieve all deaths that were entered on a particular day.
- Select just the start date in the "From" field to list all cases that were entered on that date and after.
- Enter just the end date in the "To" field to list all cases that were entered on that date and before.

#### Search for Data Entry Incomplete

This search retrieves all cases that do not have the check box selected in "Data Entry Completed" in *Section N, Form Completed By*.

#### Search for Quality Assurance Incomplete

This search feature finds all cases that do not have the check box selected in "Data Quality Assurance Completed for this Case" in *Section N, Form Completed By*.

#### Search for Prevention Updates

This search retrieves all cases that have the check box selected in "Mark this case to edit/add prevention actions at a later date" in *Section K, Prevention Initiatives Resulting from the Review.* 

#### Search for Out of State Resident Review

This search feature finds all out of state cases that were reviewed by your state or local level team (whether you can access this search depends on your user role (permission levels)). Out of state residency is determined by the information entered into *Section A, Child Information, question A8 (Residence Address).* 

#### Search for Out of County Resident Review

This search retrieves all out of county resident cases that were reviewed by your local level team. Out of county residency is determined by the information entered into *Section A, Child Information, question A8 (Residence Address)*. For state level users, this search parameter will be disabled.

#### **Case Search Results: Case Actions**

After you have located the case that you are searching for, you have three action options that you can perform: edit/view, print, and delete. Click on the hyperlink of the action in the same row as the case that you are interested in. The example below illustrates that the edit action will be selected for the first case.

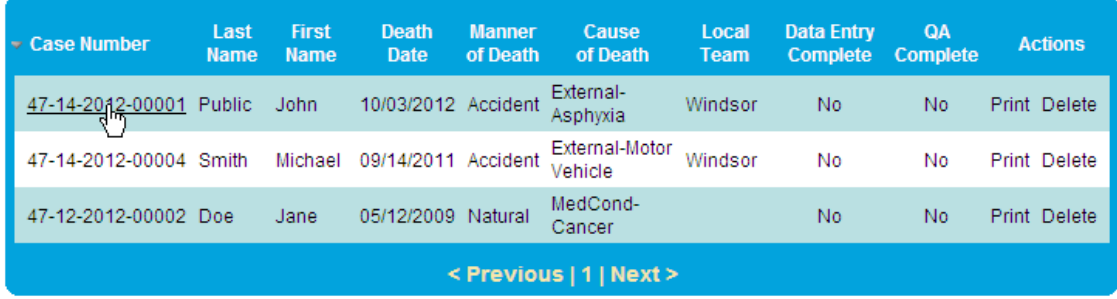

3 cases found matching criteria.

#### Edit/View Case

To retrieve a case that has already been created in the CDR-CRS, click on the hyperlink for the Case Number (first column in search results field). This action will open the selected case such that you may continue to perform data entry or to check the information that has already been entered.

#### Print Case

Clicking on the "Print" hyperlink will cause a pop up box to appear in which you will need to click "Save" in order to download the file. (You will also be directed to "Please Wait" while the PDF is being generated. This may take a few minutes. Just click on the Manage Cases screen again to remove the "Please Wait" message once the PDF has been created.) Next, specify the filename and select the pathway where you would like the PDF of the Print Case to download. You will need to have Adobe Acrobat Reader or Adobe Acrobat Professional to use Print Case. Once you have opened the PDF, you will note that all the information that you have entered and saved for that case is filled in the PDF. Due to space constraints, some of the "Specify" information may be truncated for printing, but all of the information you entered has been saved.

#### Delete Case

Clicking "Delete" will remove an existing case from the CDR-CRS. You will see a "Confirm Action" screen asking if you are sure that you want to delete the selected case. If you wish to proceed with deleting the case, click "Okay." If you wish to keep the case intact, click "Cancel." If a case is mistakenly deleted, contact the National Center for the Review & Prevention of Child Deaths to recover the case.

## **Confirm Action**

Deleting a case. This case can still be recovered but only by a national administrator. It will no longer show up in Data Download.

Okay | Cancel |

#### **Import Vital Records Data into Case Record (State Administrators Only)**

State Administrators have the ability to populate a limited number of CDR-CRS fields from Vital Statistics data. A local user can then create a new case and have the data prepopulated in the CDR-CRS, which results in fewer data entry errors and less time to complete data entry. Because this process can be rather technical, State Administrators are strongly encouraged to contact the National Center for more information about this feature and to refer to the How to Import Vital Stats document available on the Help page in the System. The steps outlined below provide just a brief summary of this process.

#### Complete Import Template with Vital Statistics Data

In order to import Vital Records data into the CDR-CRS, states will need to complete an electronic template ("Download External Source Linkage Template" is found by clicking on the "Import Vital Records" hyperlink from the Manage Cases screen). The template contains up to 79 fields available in Vital Statistics records that can be imported into the CDR-CRS. The following fields must be populated in the template in order for the import process to work: CDR-CRS State ID, Death Certificate number, Child's first name, Child's last name, and Child's full date of death (month, day, year). State Administrators should click the "Submit" button once the template has been completed and added to the CDR-CRS via the "Browse" button.

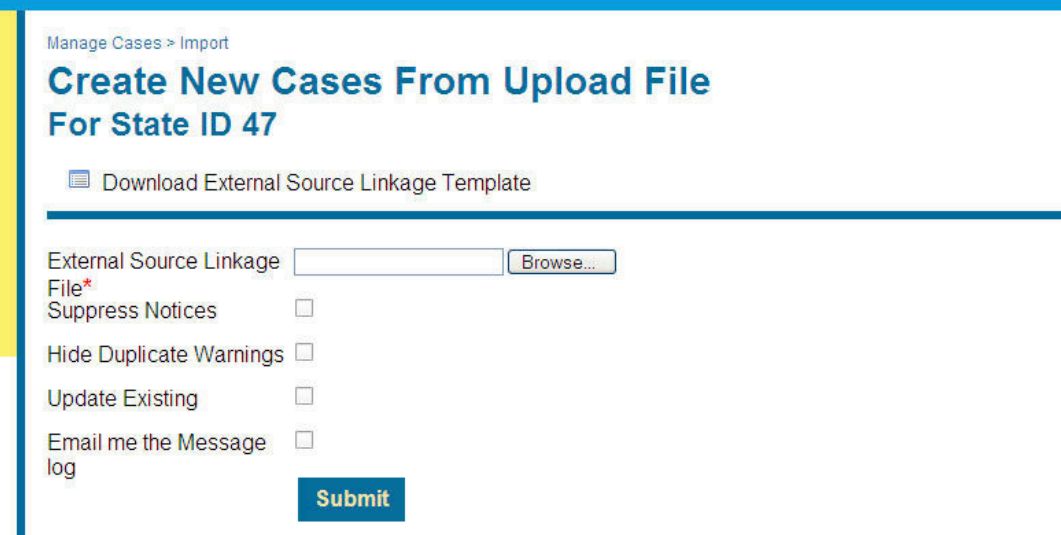

The CDR-CRS will then generate a message indicating how many records were successfully added to the CDR-CRS.

**Reminder:** Only users with administrative rights (State Administrators) have the ability to import Vital Records from the Manage Cases screen. The "Import Vital Records" hyperlink will not be visible for other users.

Upload the Vital Stats Data to Populate a New Case

Once the Vital Stats data have been successfully imported into the CDR-CRS by a State Administrator, a local user can then use the uploaded data to populate a new case by clicking on the "Create Case from Import" hyperlink from the Manage Cases screen.

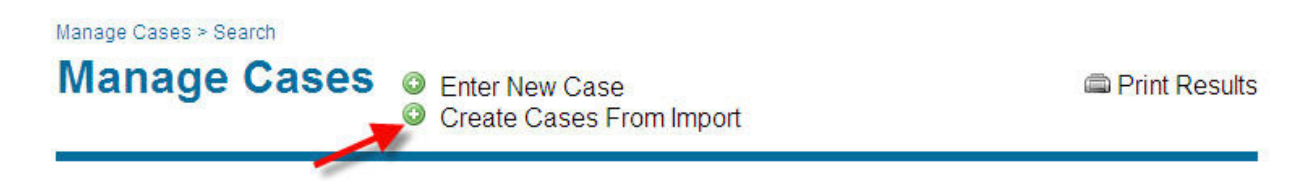

The local user will need to enter the Date of Death, Last Name and First Name and click on the "Search Imports" button on the Create New Case from Import screen. If the record is found in the uploaded data, then the name will appear in the grid (see example below). Click on the "create" hyperlink to finish case creation. The local user will then be directed to the Case Definition page to continue data entry. (The Vital Statistics information from the template will have automatically been imported into the case.) If a case record is not found, then the user will need to return to the Manage Cases screen and click on "Enter New Case" to proceed with data entry or contact their State Administrator for assistance in determining why the child's record is not available for import.

## **Create New Case From Import**

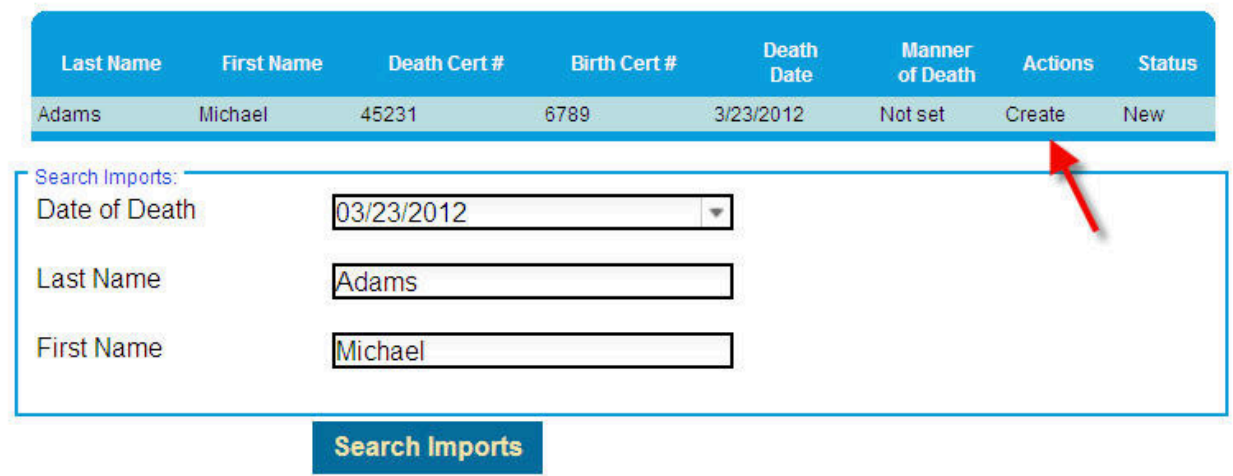

#### **Section 6 –Standardized Reports**

Clicking on the "Standardized Reports" option from the Welcome Page gives you the ability to run one of 32 pre-defined aggregate reports for CDR-CRS. Depending on the permission level set by your State Administrator, you may or may not be able to generate state-level reports. The reports are generally organized by cause of death.

#### **How to Generate a Report**

The main Reports Page contains the selection criteria for the reports and the menu listing of reports that you can run, grouped into similar types of information. To run a standardized report, you will first need to select your report criteria ("1. Select Criteria") and then choose which report to run ("2. Select A Report"). Finally, press the "Generate Report" button at the bottom of the screen.

#### Selection Criteria

There are four major search criteria for the standardized reports: case type, data entry, team, and date range. More information about each filter is listed below.

**Case Type**: You can select the type of case that you want included in your report. This is the question found next to the Case Number at the very beginning of the report tool with the options of "Child Death," "Near Death Injury," or "Not Born Alive." The selection criterion also has the option to view "All Case Types." The default criteria is set to "Child Death."

**Data Entry**: You can choose to filter cases based upon data entry status, such as cases marked as data entry complete or cases marked as state quality assurance complete. Both of these checkboxes are found in *Section N, Form Completed By* of the report tool. Click one, both, or neither checkboxes.

**Team**: If you are a state-level user, you have an additional control in the selection criteria to run reports by individual counties/teams in your state or the entire state if you select "All of State." The default criteria will be set to "All of State."

**Date Range:** You can select to run the report by either "Year of Review" or "Year of Death." If you select "Year of Death" as your selection criteria, the reports will automatically exclude those cases that do not have a year of death entered into the data tool. A statement will appear that advises you of the number of cases with missing year of death information. The default criteria will be to set to "Year of Death." The years that populate in the drop down boxes for "Year of Review or "Year of Death" are based upon the data entered into the CDR-CRS.

#### Examples of Selection Criteria

To run a report for all cases reviewed between 2004 and 2012, select in the "Data Range" filter box the "Year of Review" and pick "2004" in the first drop down box and "2012" in the second drop down box.

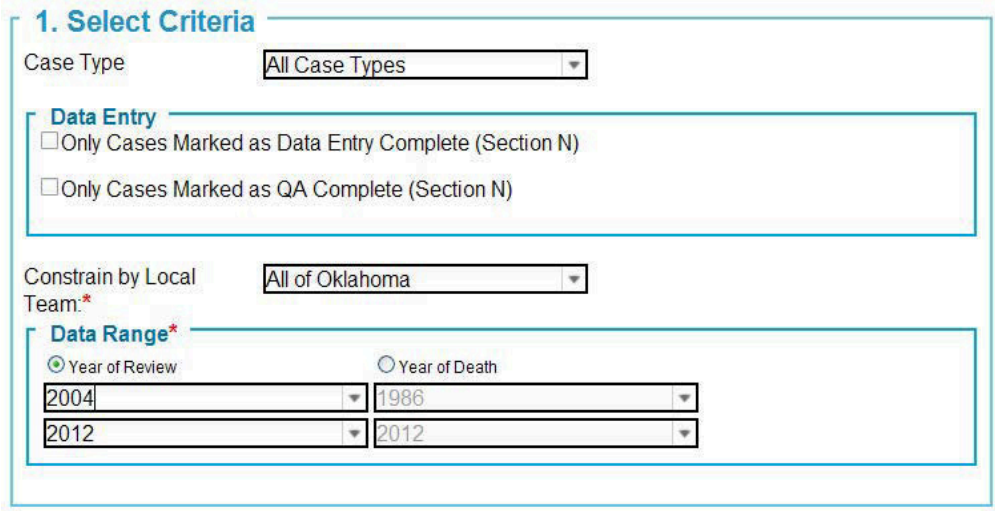

If you want to run a report that includes all cases where the year of death was 2010, select "Year of Death" in the "Date Range" filter box and then choose "2010" in the first box and "2010" in the second drop down box.

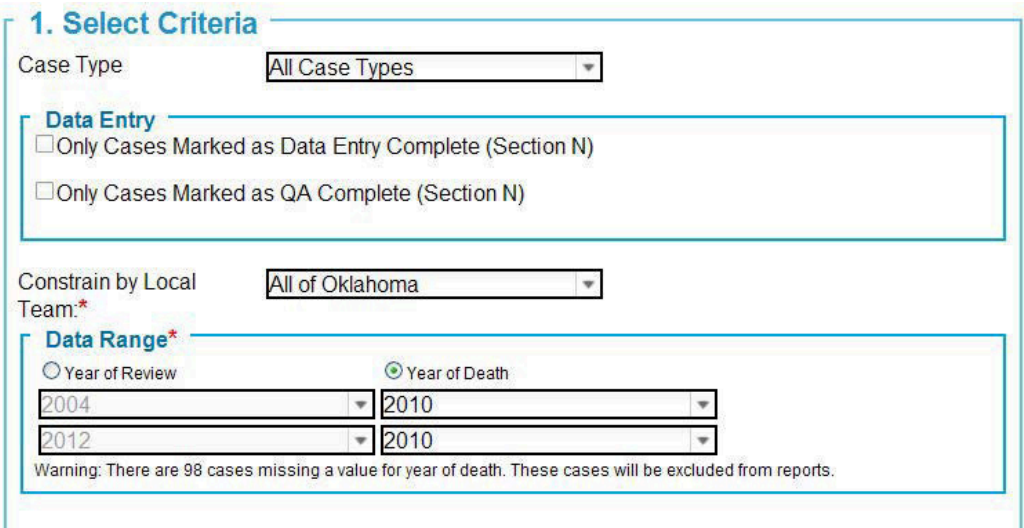

#### Report Generation

After you have verified the selection criteria for your reports, find the report you wish to run in the list below. Click on the "Generate Report" button at the bottom of the page. Depending on the complexity of the report, it may take up to several minutes to generate so please be patient.

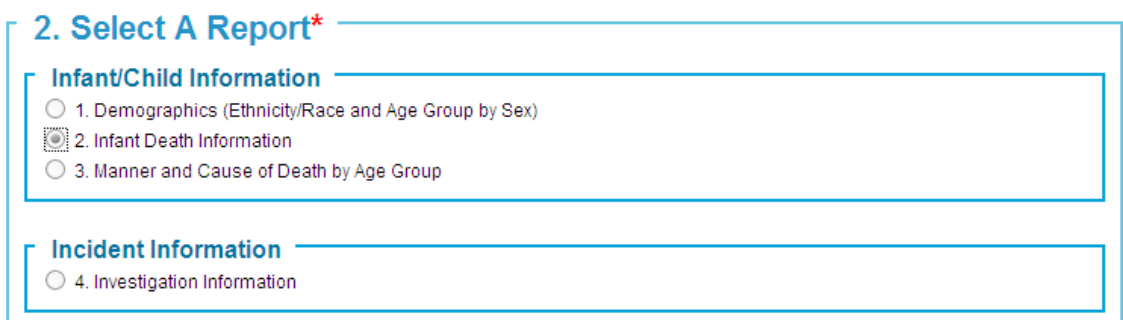

Every report has a header that displays information about the report generated including the following: the report title; the start and end review year or start and end death year selected in the criteria; your state; your local team, if a local-level report selected in the criteria; the case type selected in the criteria; and whether or not the cases have been completed for data entry and/or quality assurance completed by state

Many reports also have a footer on the last page that provides more information about the data displayed in the body of the report.

#### *Save a Report*

After you have generated a standardized report, you will have the option to save your report by clicking on the "Download PDF" hyperlink in the top right-hand corner of the screen. This action will launch a File Download pop up window where you should click "Save" to complete this action.

#### *Print a Report*

You can print a standardized report in one of two ways: 1.) Click on the "Print Report" hyperlink in the top right-hand corner of the screen. This action will launch a new Print window; click "Print" to complete this action. 2) Click on the "Download PDF" hyperlink in the top right-hand corner of the screen. As stated above, this action will launch a File Download window. Once the file is saved as a PDF, you will be able to print the report in Adobe.

#### *Export Report to Excel*

You can download the standardized report by clicking on the "Download XLS" hyperlink in the top right-hand corner of the screen. This action will launch a File Download pop up window where you should click "Save" to complete this action. Your report will automatically be saved in Microsoft Excel format where you can further customize the report output.

#### Standardized Reports > View **Fire Death Demographics**

State: Vermont Cases Selected By: Child's Death Year Death Year From: 1986 Death Year To: 2012 For Case Type: Child Death

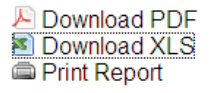

#### **Section 7 – My CDR Outcomes**

Clicking on the "My CDR Outcomes" option from the Welcome Page brings you to the section of the CDR-CRS where users (state and local) can record prevention initiatives that may have resulted from the child death review process. This feature provides users with the ability to track prevention efforts over time by Cause of Death, Year, Quarter, and Name of Person to contact for more information about the outcome. The initiative does not have to be tied to an individual death that was entered into the CDR-CRS. State level users will have the ability edit/view all My CDR Outcomes entered by local-level users. Local-level users will only be able to edit/view My CDR Outcomes for their local jurisdiction.

#### **My CDR Outcomes Main Page**

The main page will list all prevention initiatives that have been added to the CDR-CRS via My CDR Outcomes page. Users have the ability to sort on ID, Last name, Quarter, Year, Description, and Cause of Death by selecting on the individual arrows in the column headers. To edit a specific My CDR Outcome, move the mouse to the Unique ID column and select the hyperlink associated with the number ID.

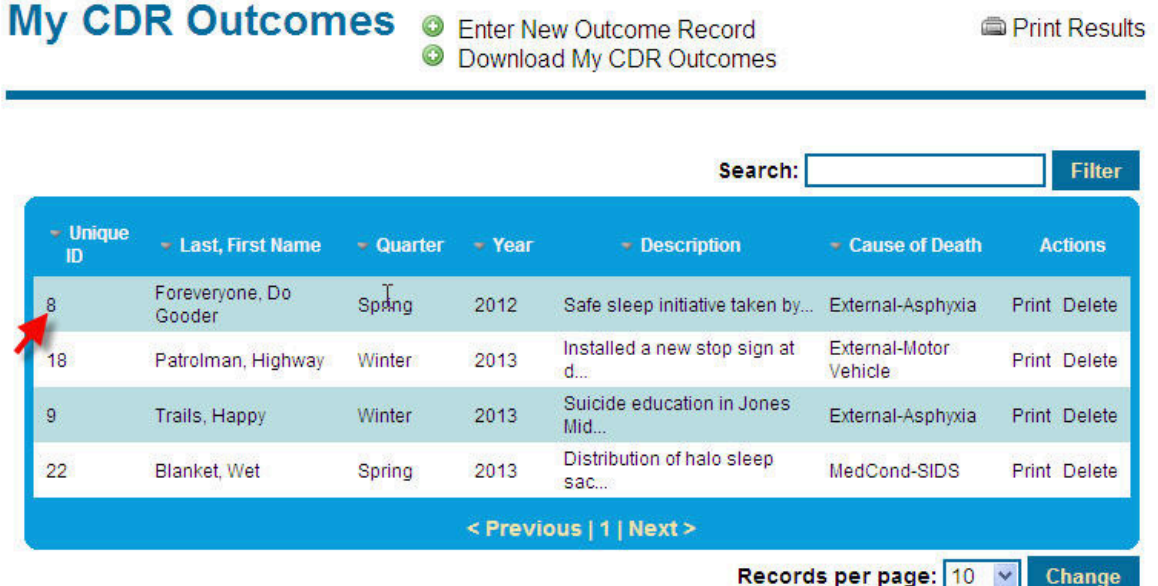

You may also print or delete the individual My CDR Outcome by clicking on "Print" or "Delete" hyperlink located under the Actions column in the grid above. Once you click on "Delete," a "Confirm Action" screen will appear asking if you are sure you want to remove the specific My CDR Outcome. Once an Outcome has been deleted, it cannot be recovered.

#### **To Enter New Outcome Records**

To enter a new outcome record, click on the "Enter New Outcome Record" from the My CDR Outcomes page. This action will take you to the "Create New Outcome Record" page where you may enter a short description of the prevention initiative; when the outcome was implemented; the lead person to contact for more information; and the associated cause of death. Click on the "Create New" button located at the bottom of the screen when done.

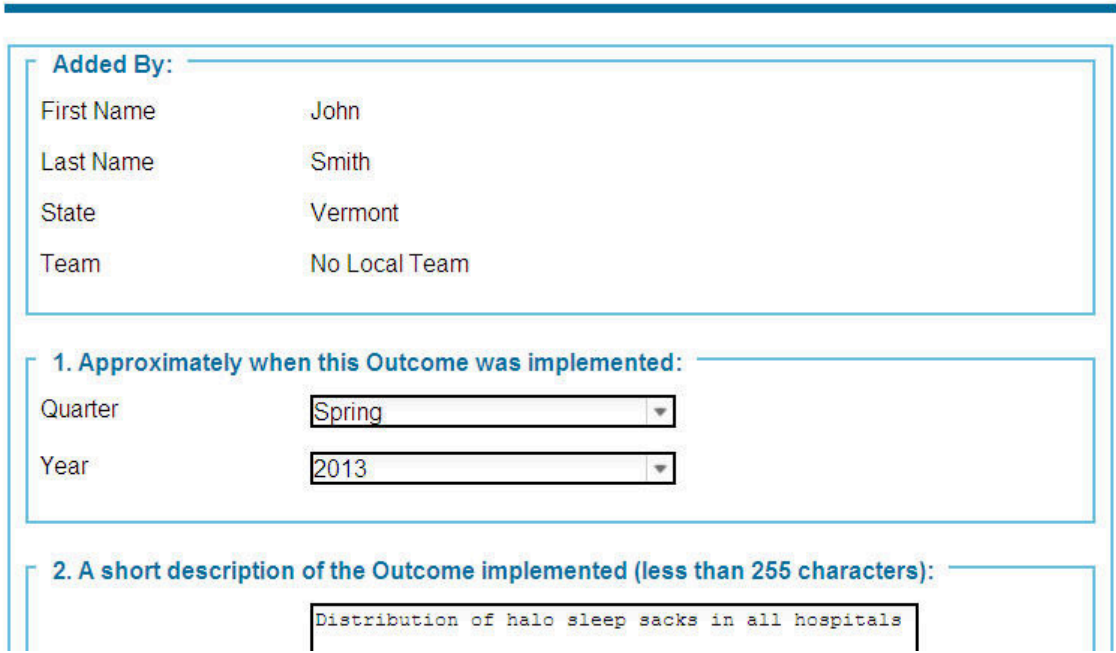

## **Create New Outcome Record**

#### **Exporting/Printing My CDR Outcomes**

To download all of your My CDR Outcomes, click on the "Download My CDR Outcomes" hyperlink located at the top of the page. This will launch a pop up window where you will have the option to save the file as a tab-delimited text file (.txt). This can then be imported easily into other software (such as Excel) for further editing/formatting.

You can also click on the "Print Results" hyperlink to readily print My CDR Outcomes. This is located at the top right hand corner of the My CDR Outcomes page.

#### **Section 8 – Data Download**

Clicking on the "Data Download" option from the Welcome Page gives you the ability to download all of the cases you have entered into the CDR-CRS. Depending on your role (permission level) set by your State Administrator, you may or may not be able to perform this function, and even if you have been granted Data Download permission, you may only have access to de-identified data.

Local-level users will only be able to download data for their team. State-level users will be able to download data for individual or multiple teams in their state. For state/local users with access to only de-identified data, data download will not include the following HIPAA identifiable information:

- Case number
- Team of review
- Birth certificate number
- Death certificate number
- ME/Coroner number
- Child's name
- Date of birth (month, day, year are removed)
- Date of death (only month and day of death removed)
- Residential address (street, apartment, city, county and zip)
- Date and time of incident
- Incident county
- Narrative
- Form completed by

**Important!** Users are strongly cautioned not to enter any identifying information in the *Narrative (Section M)* and "specify" boxes for other questions. This primarily includes names and county identifiers that could be used to recognize your team or the case. For example, when referring to local law enforcement use "county sheriff" rather than "Columbia County sheriff."

#### **Downloading Data**

When you download data from the CDR-CRS, it is a "snapshot" of all the data you have entered up until that point in time. Any corrections/changes you make to the files after they are downloaded will not be reflected in the System. You will need to login and make corrections/changes directly to the data entry pages if you want updates saved in the CDR-CRS.

If you want to track when you downloaded the data or you have made multiple downloads, it is helpful to store all of the files from a single download in a folder with the date in the title.

Due to the confidential nature of the data, the National Center for Review & Prevention of Child Deaths recommends that all data downloaded from the CDR-CRS be stored in a folder on your computer or server that has restricted access, so that only authorized personnel can view or use it. Adequate firewall protection of computers used to download and/or enter data is also recommended.

#### Download All Sections

At the top of the page is a hyperlink to download all of the tables at one time (All Data – click on the "zip" hyperlink). Once downloaded, save the file to a secure folder on your computer or server. This download is in a .zip format, and you need an unzip utility to extract the files to make each table available for your use. Common extraction utilities include WinZip and PKZip. A free unzip utility can be downloaded from **www.quickzip.org**. Please check with your technology staff before downloading and installing any new software.

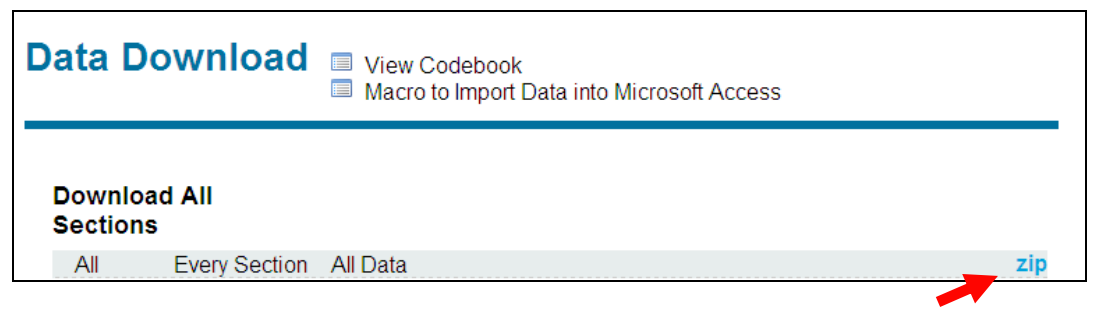

#### Download a Section

If you do not have an unzip utility, you will need to download each table individually. This is also useful if you wish to download a table after making an alteration to a single page of data. Simply click on the hyperlink (click on "txt") for the table you want to download and save the file to a secure folder on your computer or server.

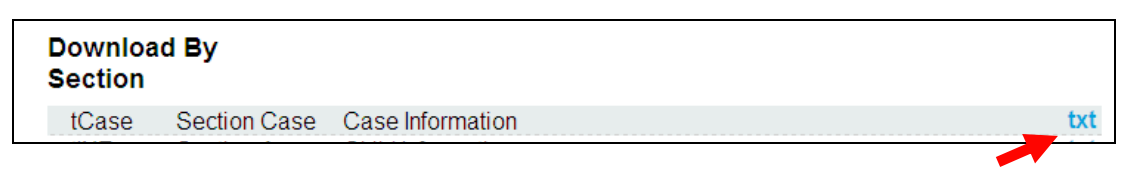

#### Download a Flatfile

You also have the ability to download a tab delimited file that contains some of the most commonly used variables for analysis from the CDR-CRS. This file contains over 220 variables, including some re-coding of frequently requested fields (such as child's age, child's race, child's health insurance status, etc). The file can be exported into Excel for further analysis (directions below). No linking of the *id* variable (see explanation below in "Working with Data") is necessary, as all the data for the approximately 220 variables reside in one table.

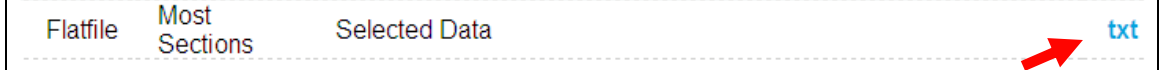

To download the flatfile, go to "Download All Sections," click on the hyperlink "txt" next to Flatfile – Selected Data and save the file when prompted to do so. To open the saved file in Excel, first open a blank workbook in Excel. Then, while in Excel, open the saved file. (You will be prompted to find where the file has been saved. Make sure that under "Files of Type:" at the bottom of the "Open" pop-up window you specify "All files" or "Text files" so that your file will be displayed.) Click "Open." Excel will then bring up a Text Import Wizard (in order to

read in the tab delimited file). You do not have to change any of the default settings. Click "Finish." You will then see all your data imported into an Excel worksheet. The first row contains the variable names. Please be sure to use the Data Download Codebook for Flat File (available from the Help page) in order to understand what each value means.

**Important!** Note that the Data Download Codebook for Flat File is different from the Data Download Codebook for All Tables.

#### Download Custom Data

If your State Administrator, through the National Center, has elected to add some additional customized questions to the CDR-CRS, the data associated with those extra questions are available by clicking on the hyperlink "txt" under State Custom Data, located at the bottom of the Data Download page. Like the hyperlinks for the "Flatfile" and individual data tables, once you click on the hyperlink, you will be prompted to save the file. You can then bring the file up in Excel for further analysis. To open the file in Excel, first open a blank workbook in Excel. Then while in Excel, open the saved file. (You will be prompted to find where the file has been saved. Make sure that under "Files of Type:" at the bottom of the "Open" pop-up screen, you specify All files or Text files so that your file will be displayed.) Click "Open." Excel will then bring up a Text Import Wizard (in order to read in the tab delimited file). You do not have to change any of the default settings. Click "Finish." You will then see all your data imported into an Excel worksheet. The first row contains the variable names. The first few characters of every variable name indicate the section of the report tool where the question was added. You will need to contact your State Administrator in order to obtain a codebook for the custom data.

#### **State Custom Data**

custom Section A-O Custom data from all sections.

#### **Working with the Download**

Each page of the report tool (Sections A-N) is a separate table in the database. A table is simply a container that stores the information you have entered for that section. Some tables (tCAU, tPRV and tREV) hold data from more than one page. Two tables (tINF and tACT) are so large that they needed to be split into two tables for the download. Each table is stored as a tab delimited file. Data from the same case will have the same number in the *id* variable across tables. This is the "key" you will use to link all data from a single case together.

Some variables have been added to the table INF in order to make data analysis more straightforward (child's age, race, height, birth weight and weight at death). For example, the variable INFageinf (Age - Infant) has been added to data download to more easily identify children under the age of one. Additionally, if you enter a full date of birth (mm/dd/yyyy) and a full date of death for a child (mm/dd/yyyy), the System automatically computes the number of days lived (INFdaylive). This is particularly helpful when doing analysis on infants. Because more than one race may be selected in the report tool, the variable INFracemulti automatically notes those children who are multi-racial. The child's birth weight and weight at death are also automatically converted to grams in data download (INFbirthgrams and INFweightgrams). Finally, the child's height at death is also automatically converted to centimeters in data

txt

download (INFheightcm). Note that these new variables are not replacing the original information entered into the data tool by you. For example, if child's birth weight was entered as 9 pounds and 4 ounces, the information is still stored as 9 pounds in the field INFbirthwt and 4 ounces in the field INFbirthwtounc.

Please note that effective with Version 3.0, analyses on the demographics of Supervisor, Person Responsible and Date of Incident have been simplified and no longer require the use of linking multiple tables if the same individual is listed in more than one section. For example, all demographic information about the Supervisor will now be stored in the Supervisor table (tSUP) even if the Caregiver was the child's Supervisor. Please contact the National Center if you need further information about this change.

#### **Data Resources**

There are several resources available to you as you work with the data. These resources can be found on the Help page in the CDR-CRS. More detail about each document is listed below:

#### Data Download Codebook for All Tables

This document provides the information needed to understand the data in the downloaded tables, including the variable names for the questions and the values for the answers. This is a pivotal guide to help you understand your data. The codebook also indicates when questions and variables were added to the System.

#### Data Download Codebook for Flatfile

This resource is the guide to understanding data contained in the Flatfile, including the variable names for the questions and values.

#### Macro to Import Data into Microsoft Access

This Access database file will open to a screen asking where you have saved the downloaded tables. Click on the "Select Folder" button to open a window where you can browse for the folder in which your Data Download files are located. Click "OK" when you have highlighted the folder. Access will then proceed to import all 24 downloaded tables into that database. A message will tell you if all of the tables were successfully imported. If there is an error, a message will tell you which file it had problems importing. Please contact the National Center to report any problems with importing or downloading data.

#### **Contact Information for the National Center**

If you have any questions or need to report any problems, contact information for the National Center for the Review & Prevention of Child Deaths is listed at the top of the Help page in the CDR-CRS. The National Center is open Monday through Friday from 8am to 5pm, Eastern Time and can be reached at 1-800-656-2434. Email sent to  $info@childdeathreview.org$  will receive a response within 24 business hours.

#### **Supporting Documentation**

There are several documents that have been made available to aid you in child death review or to help you use the case report form and the Internet system. Several of these documents are in .pdf format and can be saved, opened and printed using Adobe Acrobat Reader or Adobe Acrobat Professional.

Data Download Codebook for All Tables: This document provides the information needed to understand the data in the downloaded tables, including the variable names for the questions and the values for the answers. The codebook also indicates when questions and variables were added to the CDR-CRS.

Data Download Codebook for Flatfile: This resource is the guide to understanding data contained in the Flatfile, including the variable names for the questions and values.

Guides for Effective Child Death Reviews: A tool for review teams that presents guidelines on reviewing different causes of death. Information includes type of records to bring to the meeting, risk factors, and suggested services and prevention activities.

Child Death Review Program Manual: This is a guide for local and state team members on how to implement and maintain a Child Death Review program. We recommend the use of a color printer for printing.

Child Death Review Case Report Form: This is a copy of the paper *Child Death Review Report Form.* We recommend the use of a color printer for printing.

User Manual: A copy of this document.

Data Dictionary: This is the document that provides more information about the definitions of individual questions. It is also the source of information for the help icons embedded within each individual question of the case report tool when doing data entry.

Macro to Import Data into Microsoft Access: This macro will automatically import all 24 downloaded data tables into an Access database.

External Source Linkage Template: In order to import records from other external sources (for example, Vital Statistics) into the CDR-CRS, this Excel template must be populated by your State. For additional information about this process, contact the National Center.

How to Import Vital Statistics: This guide provides further information about how Vital Statistics data may be imported into the CDR-CRS by your State Administrator. Please contact the National Center for more information about this process.

#### **Section 10 – Administration**

The functions outlined in this chapter are only available to persons who are designated State Administrators. State Administrators have the ability to manage user accounts for their state in the CDR-CRS and will see the option "Administration" in the main navigation menu. State Administrators have the ability to add a new user, delete a user, search for an existing user, change a user's password, unlock a user, change a user's permission levels, and download all user contact information.

State Administrators can also contact the National Center to add a limited number of custom questions to the case report tool, import Vital Statistics information into the CDR-CRS, and modify the inactivity time out period. (The default time out period is 60 minutes – if a user does not have any activity for 60 minutes, the CDR-CRS automatically logs out the individual. The default of 60 minutes can be customized by state). Please contact the National Center for assistance with either of these functions.

#### **Add a New User**

From the Administration page, click on "User Management" and then "Add a new User" hyperlinks.

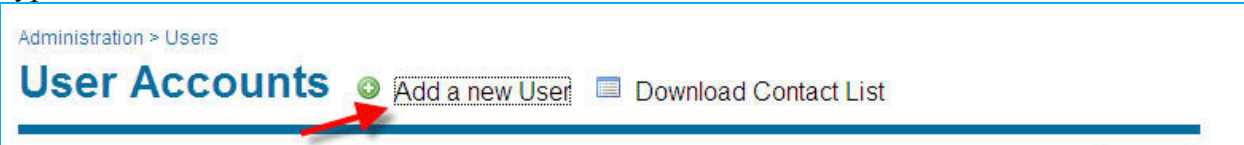

The web page "Create New User Account" will load and you will see the fields that will need to be completed in order to create a new account. Enter the account information for the new user and click the "Create New" hyperlink at the bottom of the page to save the information. The fields listed below are required information (noted with red asterisks in the CDR-CRS), so you cannot save the new user until these fields have been entered:

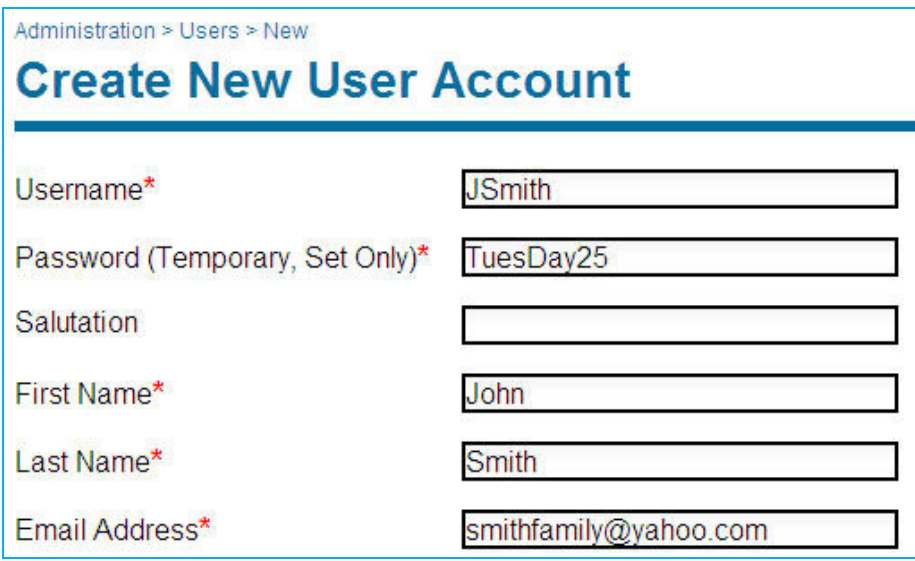

#### Username

The username is the account name that is entered at login. The standard used by the National Center for usernames is the first initial and entire last name. For example, John Smith would be "ismith." Usernames are case sensitive.

If the username you enter duplicates the username of someone already in the CDR-CRS, you will receive an error message when you click on the "Create New" link. If this should occur, alter the username by adding or changing one or two letters (you could also add numbers to the end of it) and click on the "Create New" link again.

#### Password (Temporary, Set Only)

Coupled with the username, a password is part of a secured login. You will need to set an initial, temporary password for the account. The user will be prompted to create another password (permanent for 180 days – see below) upon initial login.

All passwords must be re-set every 180 days (The CDR-CRS will automatically notify your users when 180 days has expired, and they need to re-set their passwords. This notification will happen when your users attempt to login to the CDR-CRS with an expired password.)

At the very bottom of the "Create New User Account" screen is the checkbox "Notify User on Creation." If you select this box, then the user will automatically receive an email informing them that an account has been created on their behalf. The email will also contain their username and temporary password.

#### First/Last Name and Email Address

The only contact information that is required is the first and last name of the new user and email address. However, we encourage you to fill in as much contact information as possible since this will aid the National Center in keeping users of your state appraised of system updates and other important information.

#### Assigned Roles

Role determines the level of access to the CDR-CRS. There are 3 roles available for you to choose from and you may select more than one role for each user:

- Administrator A user will have the ability to manage the accounts (add, delete, unlock, reset passwords) of other state users. The National Center recommends that each state have only 1-2 users with this permission level.
- Case Reporter A user will have the ability to enter, edit, and print case information for their team, as well as conduct searches and create standardized reports.
- $\bullet$  Data Analyst A user will have the ability to download data for their team, as well as create standardized reports. To grant a user permission to download **identifiable** data, please also select the checkbox "Does this user have access to identified data in data download?" located below the Jurisdictions: Local Teams field.

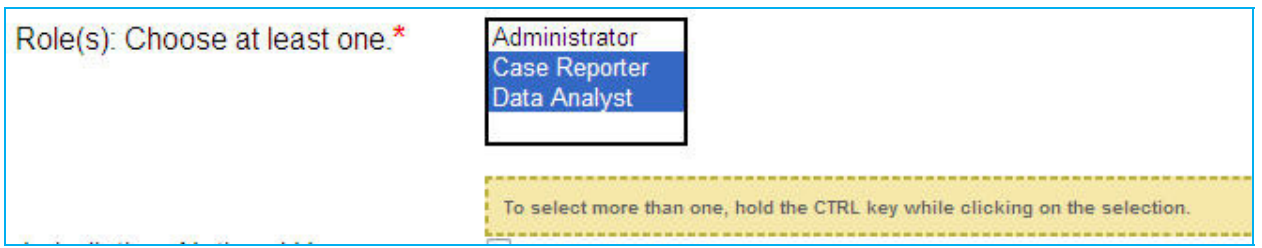

**Important! To select more than one role in the drop down box, press and hold the control key while using your mouse to select the next role.** Roles that have been selected will be highlighted in blue. For more detail, refer to Appendix A.

#### Jurisdiction: State User

To create a user with permission to have access to information for all teams in the state, click on the checkbox next to "Jurisdiction: State User" and then use the mouse to select your state, which will become highlighted in blue when this action has been completed. (Your state will be the only state available to you to highlight in the box, as you will not have the ability to grant users access to other states' data).

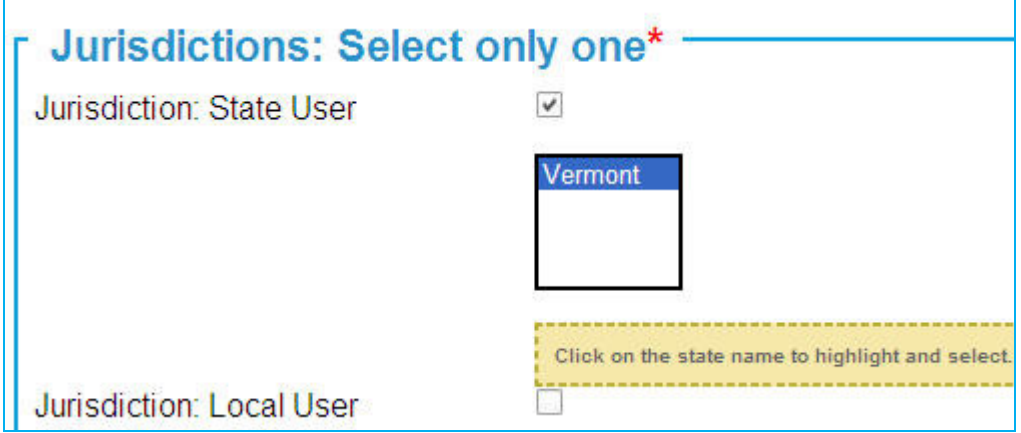

#### Jurisdiction: Local User

To grant a user with permission to have access to information for local team(s) only, click on the checkbox next to "Jurisdiction: Local User." A drop down box will then appear and you will need to select the appropriate team. More than one team may be selected by holding down the control key while using your mouse to select the next team. Teams that have been selected will be highlighted in blue. To de-select teams, you may also use the control button while clicking on the team in blue. **Important! Do not select the checkbox next to "Jurisdiction: State User" if you wish to create an account for a local team only.** 

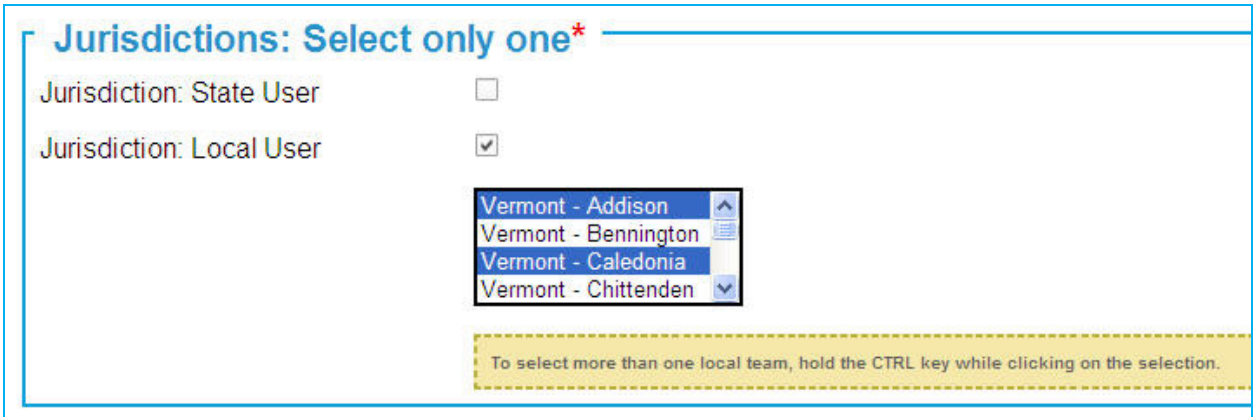

#### Identified Data

To grant a "Data Analyst" user permission to view **identifiable** data, click on the checkbox "Does this user have access to identified data in data download?" "Data Analyst" users for whom this checkbox is not marked will only be able to download data that have been deidentified by HIPAA standards (refer to Appendix B in the current Data Use Agreement between your state and MPHI/National Center).

 $\Box$  Does this user have access to Identified data in data download?

#### Notify User on Creation

The CDR-CRS will automatically email the user the login credentials if the checkbox "Notify User on Creation?" has been checked on the User Account page and a valid email address has been entered.

Notify User on Creation?  $\overline{\mathcal{S}}$ 

The user will receive an email with a message that looks like the following:

John Smith,

 An administrator has created an account for you at https://cdrdata.org. Your username and temporary password are:

 Username: JSmith Password: TuesDay25 Your password is temporary and you will be prompted to reset it as soon as you log in.

 You may log in at: https://cdrdata.org/auth/login.

Click on the button "Create New" when you have finished entering all of the contact information and selecting the appropriate roles. You will see a confirmation message in yellow at the top of the screen if your information was saved correctly. This message disappears after 5 seconds.

#### **Search for an Existing User**

From the Main menu, click "Administration" and then "User Management" to bring up the list of users who currently have accounts in your state.

You are able to sort (ascending or descending) any column with a triangular arrow next to the column heading. Additionally, you can use the Search box to further filter the list of users. For example, if you enter "John" in the Search Box and click the "Filter" button, the System will retrieve any user with "John" in any of the columns. The Search field is not case sensitive.

# **User Accounts** • Add a new User • Download Contact List

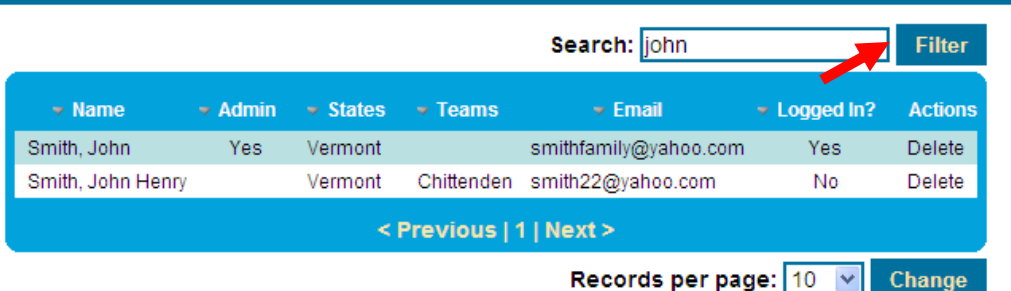

#### Change User Permissions or Contact Information

You can edit the roles (permission levels) or contact information for a user by clicking on the person's name (will appear as a hyperlink) under the first column "Name." The person's "User Account" page will load and you will have the ability to update contact information, change roles, and re-set passwords (temporary only). If you make any changes to the user's profile, you will need to click on the "Save Changes" button at the bottom of the page.

## **User Accounts** • Add a new User • Download Contact List

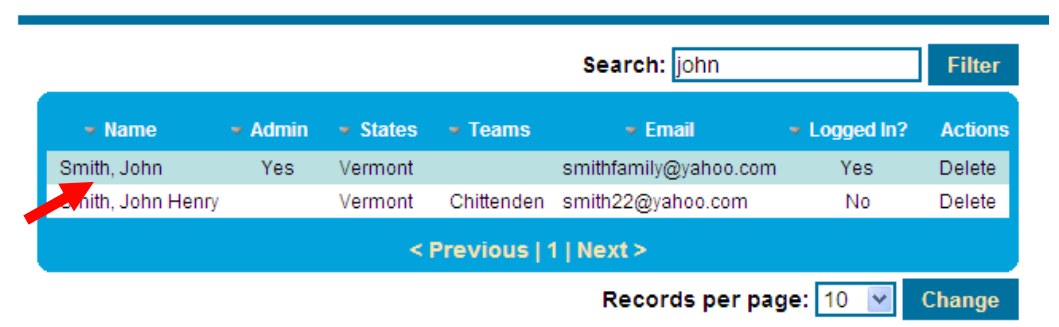

From the "User Account" page, you will also have the ability to "unlock" a user. There are two conditions in which a user can lock themselves out of the CDR-CRS:

- When a user does not use the "Logout" function from the Welcome page to exit the CDR-CRS, their account will be locked for 60 minutes or until it is released by a State Administrator or the National Center.
- When a user enters an incorrect password five times within 10 minutes, their account will be locked until it is released by a State Administrator or the National Center.

To unlock a user, click on the checkbox next to "User Locked Out?" and click the "Save Changes" button.

#### Delete a User

To delete a user from the CDR-CRS, go to the table of state users; go to the row with the name of the user you want to delete, go to the column "Actions" on the far right, and click on the "Delete" hyperlink. This deletes a user from the CDR-CRS. It is typically used when a user leaves the child death review team or is no longer responsible for data entry. Deleting a user will not delete any of the case information that they have entered.

#### Search: john **Filter**  $\overline{\phantom{a}}$  Email → Logged In?  $\bullet$  Name  $\bullet$  Admin  $\overline{\phantom{a}}$  States  $\sim$  Teams **Actions** Smith, John Yes Vermont smithfamily@yahoo.com Yes Delete Smith, John Henry Vermont Chittenden smith22@yahoo.com No Delete < Previous | 1 | Next > Records per page:  $10 \sqrt{ }$ Change

## **User Accounts** • Add a new User • Download Contact List

#### **Change a User Password**

From the Main menu, click "Administration" and then "User Management" to bring up the list of users who currently have accounts in your state.

To re-set a user's password, click on the user's name (hyperlink) which will bring up the "User Account" page. Enter a temporary password in the second box and click "Save Changes." You will then need to inform the user of the new temporary password. The user will be prompted to enter a permanent password (permanent for 180 days) once they have logged in with the temporary password.

#### **Download Contact Information**

To view the contact information for all of the users in your state, click "Administration" and then "User Management." Click on the hyperlink "Download Contact List" which will create a tab separated (.txt) file of contact information for all of the users in your state, which can be saved to your computer. This file format can be opened using Excel, Access, SPSS, or SAS.

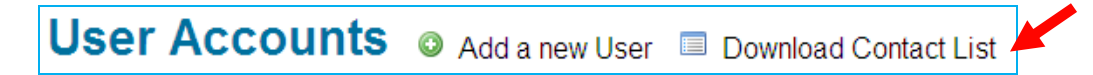

### **Appendix A – Assigning Roles to Users**

This Appendix documents the different roles/permission levels available for users of the CDR-CRS and what the CDR-CRS main navigation looks like for each of the different roles. Users with Administrative rights can create new users. Generally, only State Administrators and National Center staff have Administrative abilities. If you do not have Administrative abilities, you will not see the "Administration" link in the main navigation menu in yellow (see below).

#### **To Define User Roles:**

Click on the Administration link to bring up the User Management link. To see the listing of current users for your state, click on the "User Management" hyperlink.

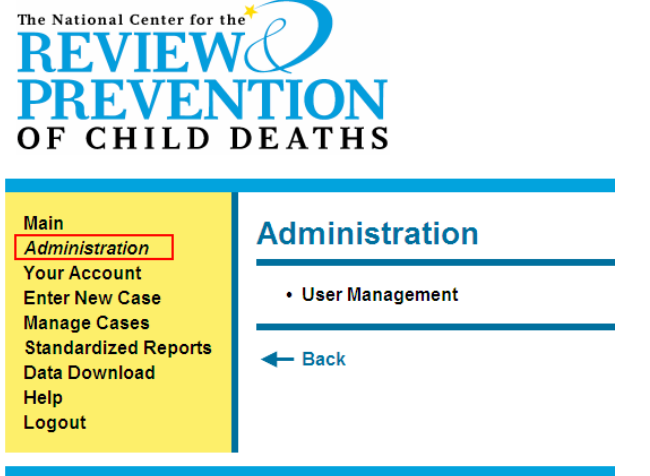

CDR 3.0 Development Version 1.2.0 (RC2) Build 198 on VBase Sta

Click on "Add new user" or on the name of an existing user (John Henry Smith in example below).

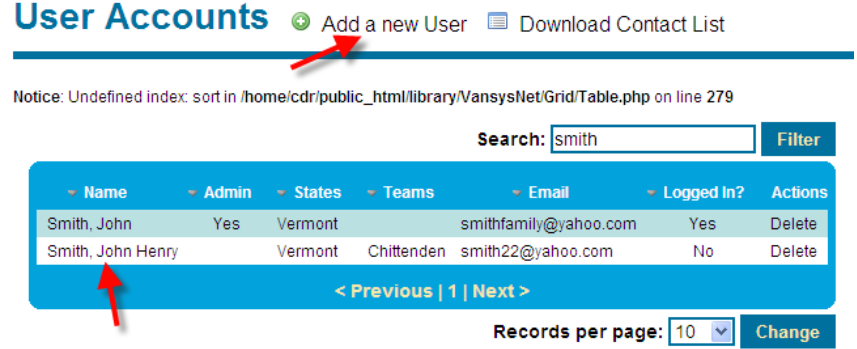

From the User Account screen, the following roles are available:

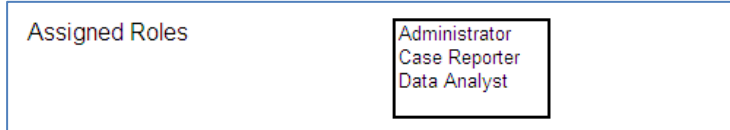

You may choose one, two, or all three roles.\* The user will be given the following capabilities:

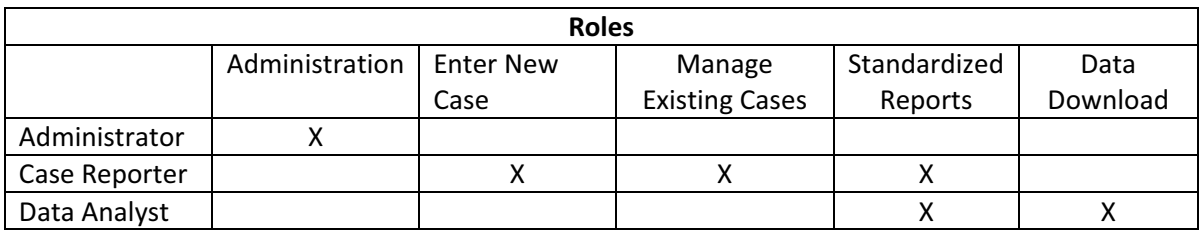

**\*To choose two or more roles, hold the Control key down while you click on the second or third role.** 

The following menus demonstrate the options that your newly created user will see depending on the roles you assign them. The exception is that you can assign the administrative role to a user with local jurisdiction, but the administrative functions will be ignored.

Choose **Administrator** Role Only: Choose **Case Reporter** Role Only:

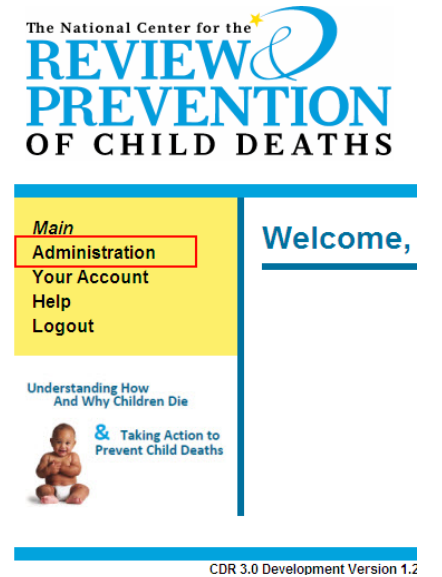

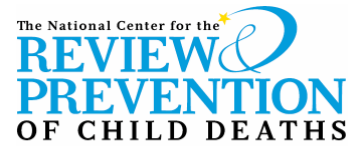

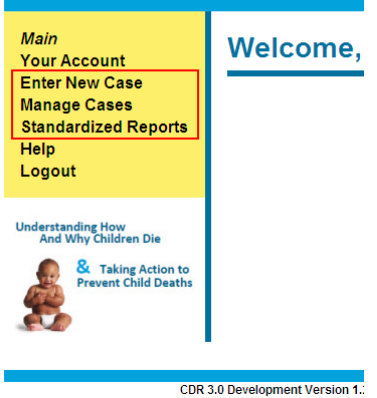

Choose **Data Analyst** Role Only: Choose **Administrator and Data Analyst** Roles:

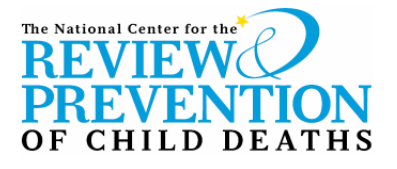

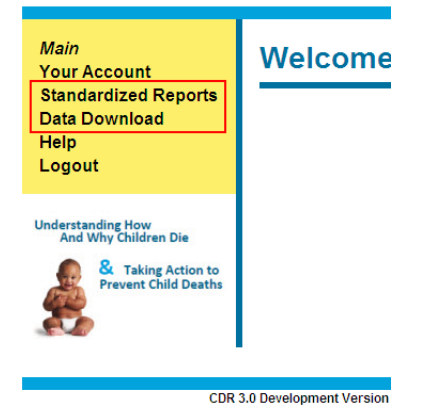

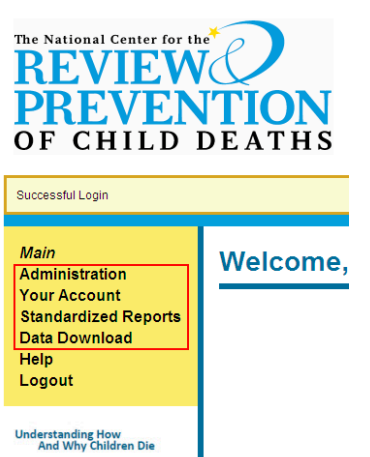

#### Choose **Case Reporter** and **Data Analyst** Roles: Choose **All** Roles:

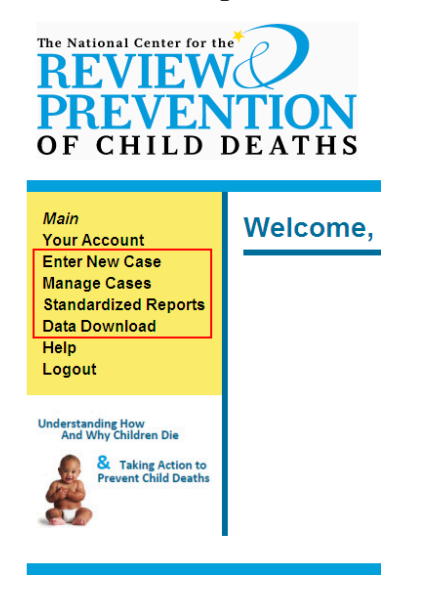

& Taking Action to<br>Prevent Child Deaths

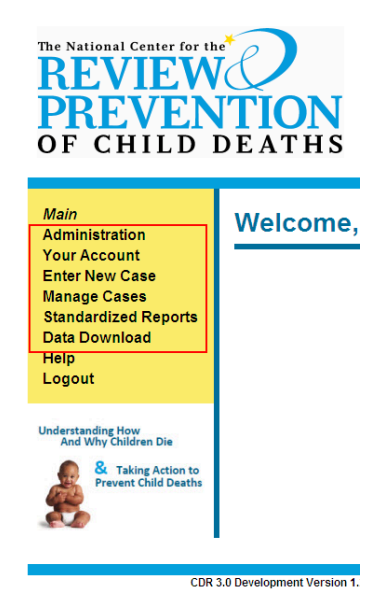

## NOTES:

1 **National Center for the Review & Prevention Child Deaths www.childdeathreview.org Email: info@childdeathreview.org 1-800-656-2434**